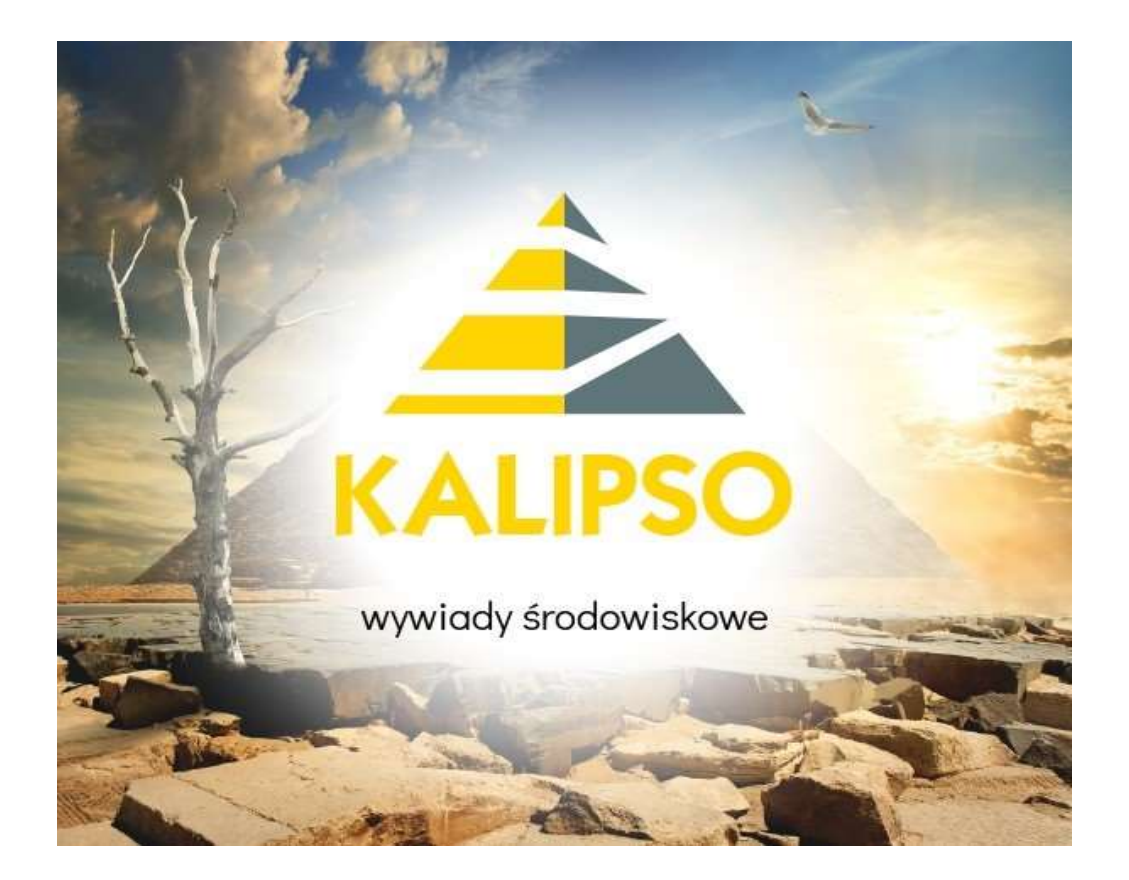

# "Kalipso02 – wywiady środowiskowe"

# Instrukcja obsługi

"INFO-R" Spółka Jawna - 2023

43-430 Skoczów, ul. Cieszyńska 25, tel. (33) 479 93 29 (33) 479 93 89, fax (33) 853 04 06 e-mail: admin@info-r.pl

### INSTRUKCJA OBSŁUGI PROGRAMU

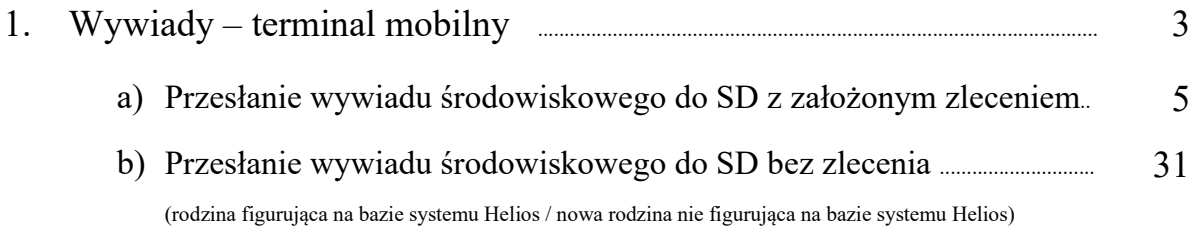

#### 1) WYWIADY – TERMINAL MOBILNY

Jednym z założeń projektu Emp@tia jest wymiana danych on-line pomiędzy terminalem mobilnym Kalipso02, na którym pracownik jednostki będzie wprowadzał dane z przeprowadzonego na miejscu u klienta wywiadu środowiskowego, a systemem dziedzinowym Helios – pomoc społeczna. Warunkiem koniecznym dla poprawnej współpracy między terminalem mobilnym Kalipso02 a systemem Helios jest uruchomiona aplikacja Empatia – obsługa terminali mobilnych:

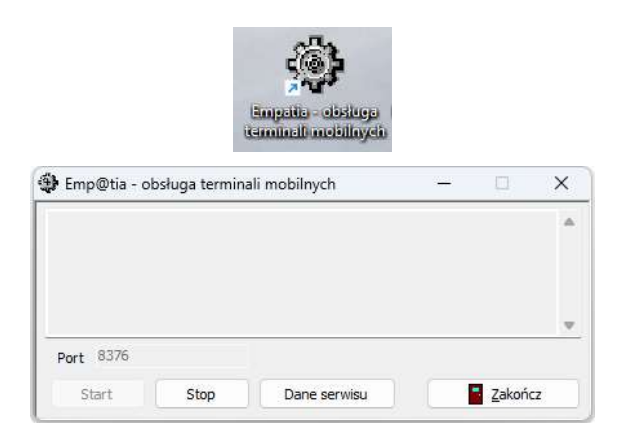

Uwaga! Podczas uruchamiania Kalipso02, terminal mobilny będzie każdorazowo przeprowadzał z systemem Helios synchronizację danych niezbędnych do dalszej pracy.

Synchronizacja danych, sprawdzono 30 z 111 pozycji słownika praw pracowników.

Logowanie do programu Kalipso02 odbywa się na tych samych Pracownikach i parach użytkownik – hasło, jakie założone są w programie Helios – pomoc społeczna:

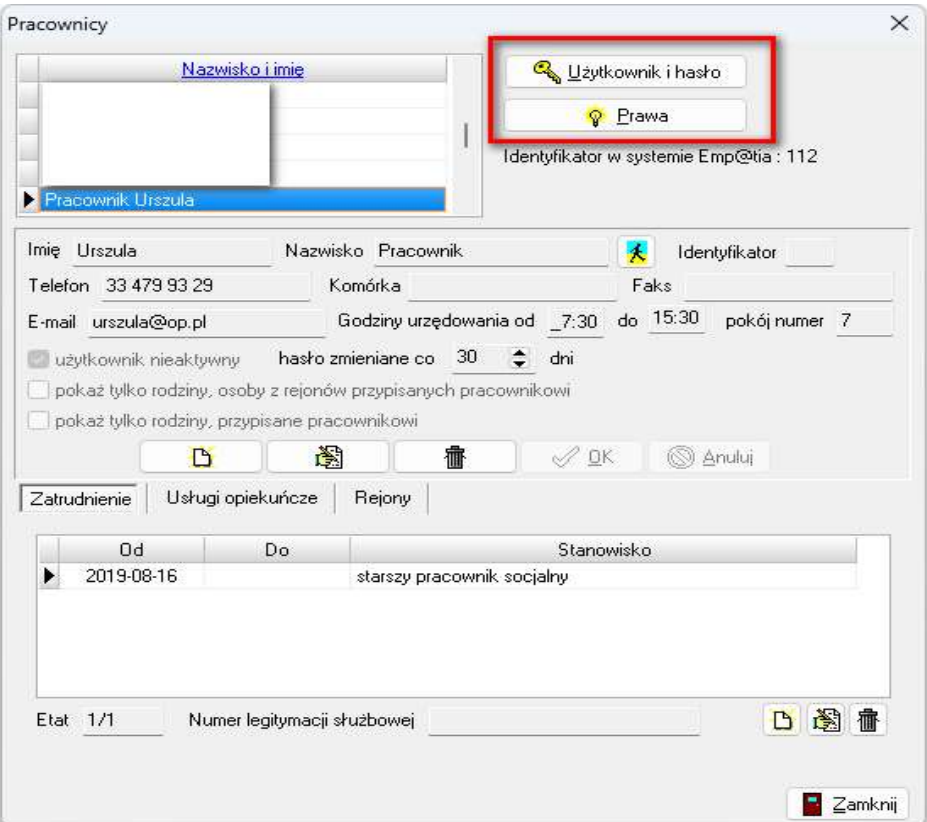

Należy zwrócić uwagę na nadanie pracownikowi praw związanych z obsługą wywiadów – wskazane poniżej prawa powinny być ustawione na TAK:

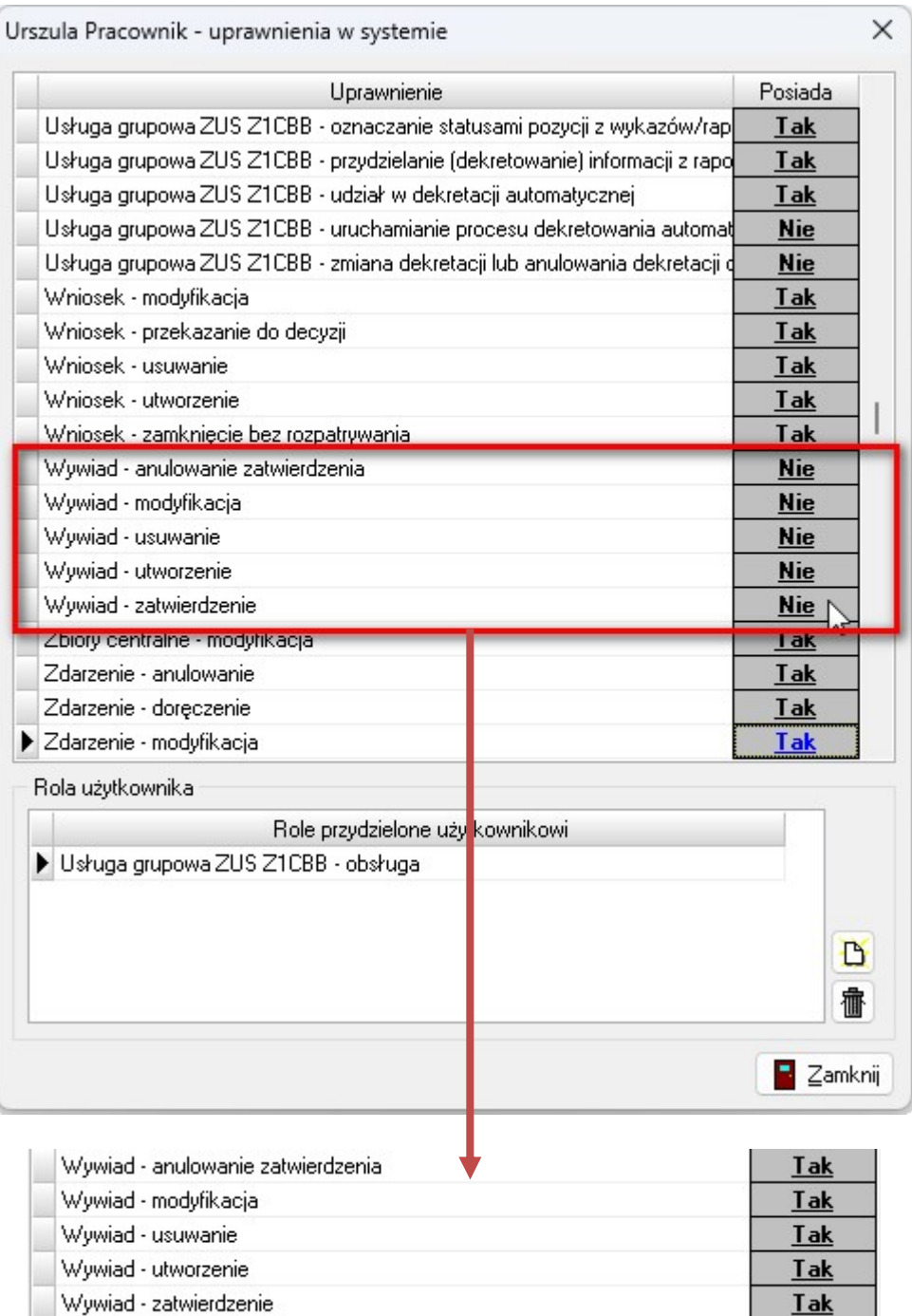

#### a) Przesłanie wywiadu środowiskowego z Kalipso02 do systemu Helios z założonym zleceniem

W celu założenia zlecenia wywiadu należy w programie Helios w głównym oknie Rodziny odszukać wybraną do przeprowadzenia wywiadu rodzinę i na zakładce "Wywiady" założyć zlecenie:

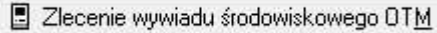

Pojawi się okno do uzupełnienia podstawowych danych dotyczących wywiadu:

 $\begin{array}{c} \begin{array}{c} \begin{array}{c} \begin{array}{c} \end{array}\\ \end{array} \end{array} \end{array} \end{array}$ 

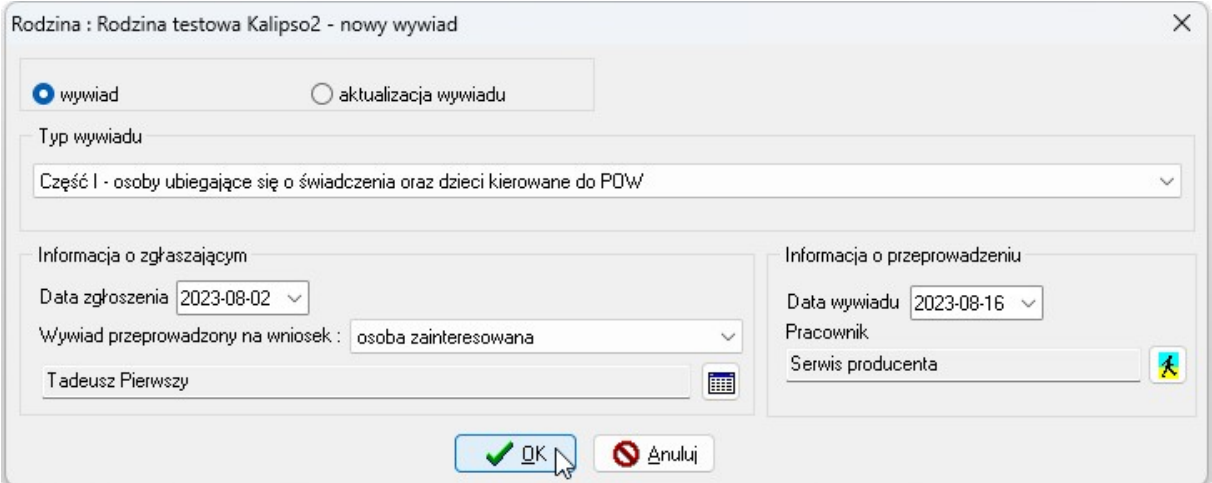

Po potwierdzeniu przez OK wprowadzonych danych program, w przypadku posiadania zapisanych na bazie wcześniejszych wywiadów przeprowadzonych z daną rodziną, wyświetli użytkownikowi następujący komunikat :

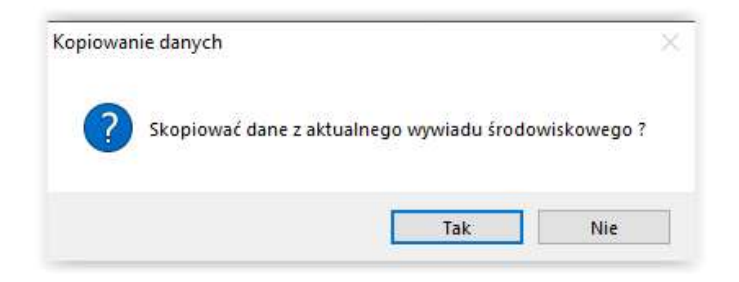

Wybranie przez użytkownika:

1) opcji TAK uruchomi procedurę kopiowania danych z poprzedniego wywiadu środowiskowego a po jej zakończeniu otwarcie wywiadu do dalszej edycji,

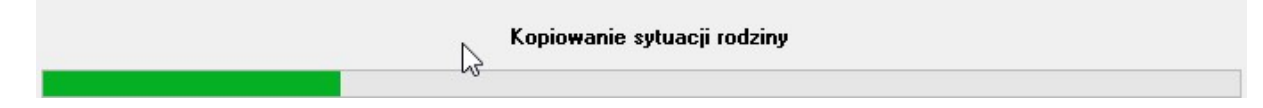

2) opcji NIE spowoduje otwarcie pustego wywiadu do dalszej edycji.

Na ekranie pojawi się, gotowe do edycji, okno wywiadu w przypadku, jeżeli użytkownik będzie chciał wprowadzić część danych przed wysłaniem wywiadu na Kalipso02:

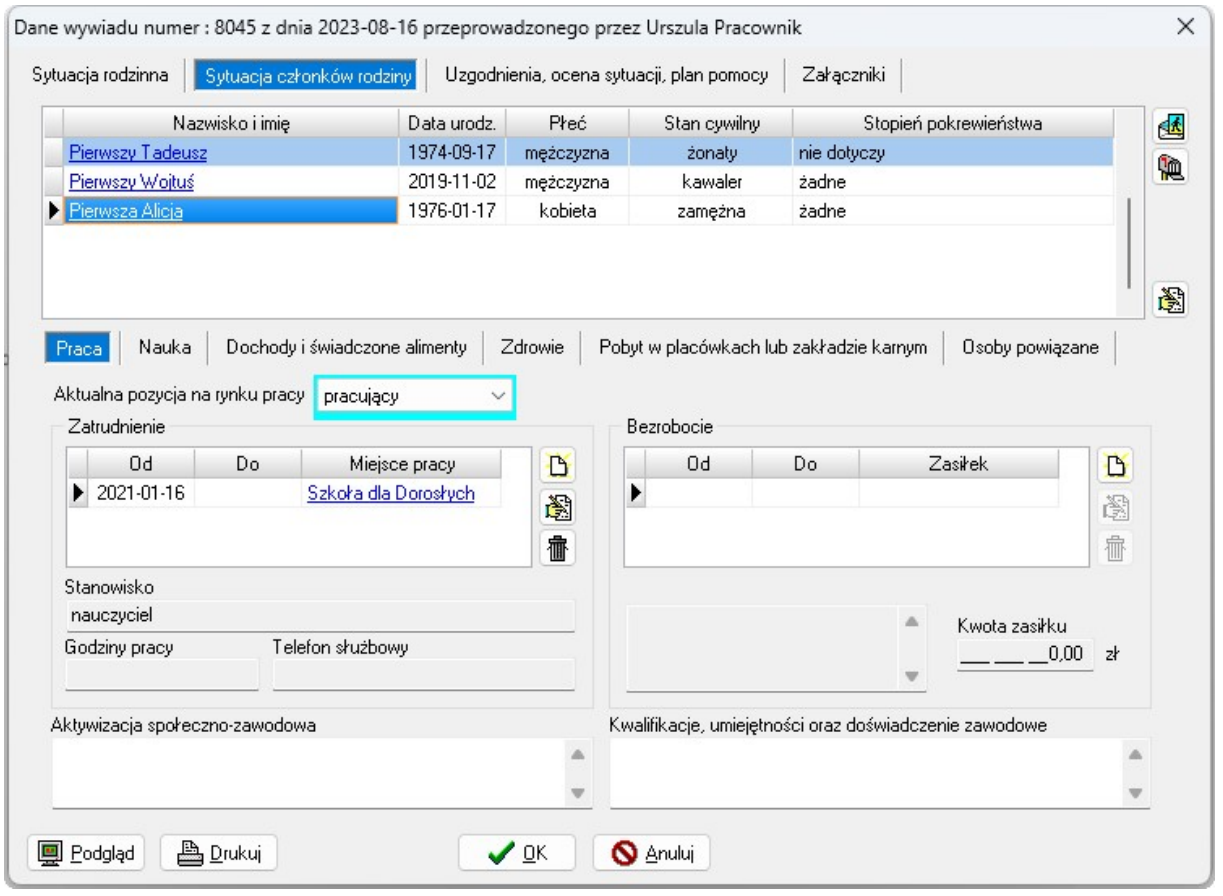

Po zatwierdzeniu wprowadzonych danych przez OK, program poprosi użytkownika o wskazanie pracownika, któremu zlecamy wywiad:

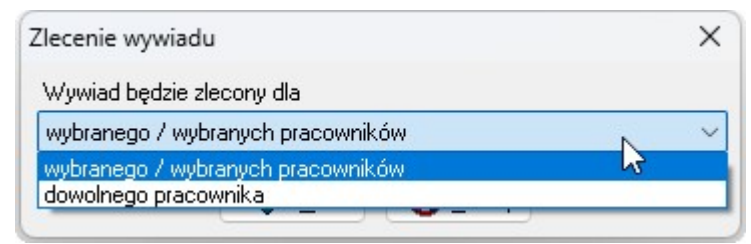

po wybraniu jednej z opcji na ekranie pojawi się okno, w którym użytkownik będzie miał możliwość dodania listy pracowników, którzy będą mogli odebrać zakładany wywiad w Kalipso02 (program umożliwia wskazanie większej ilości pracowników, którzy będą mogli pobrać wywiad na terminalu mobilnym):

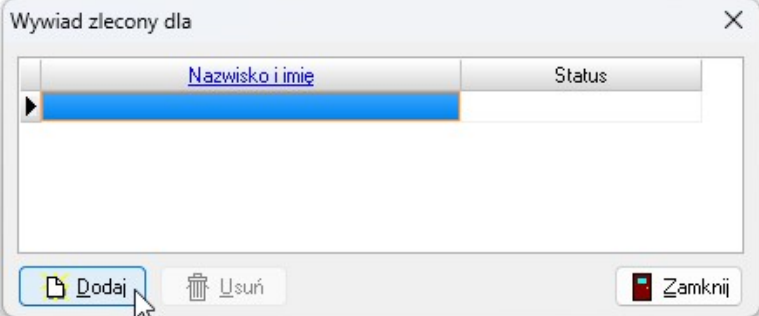

Strona 6 z 38

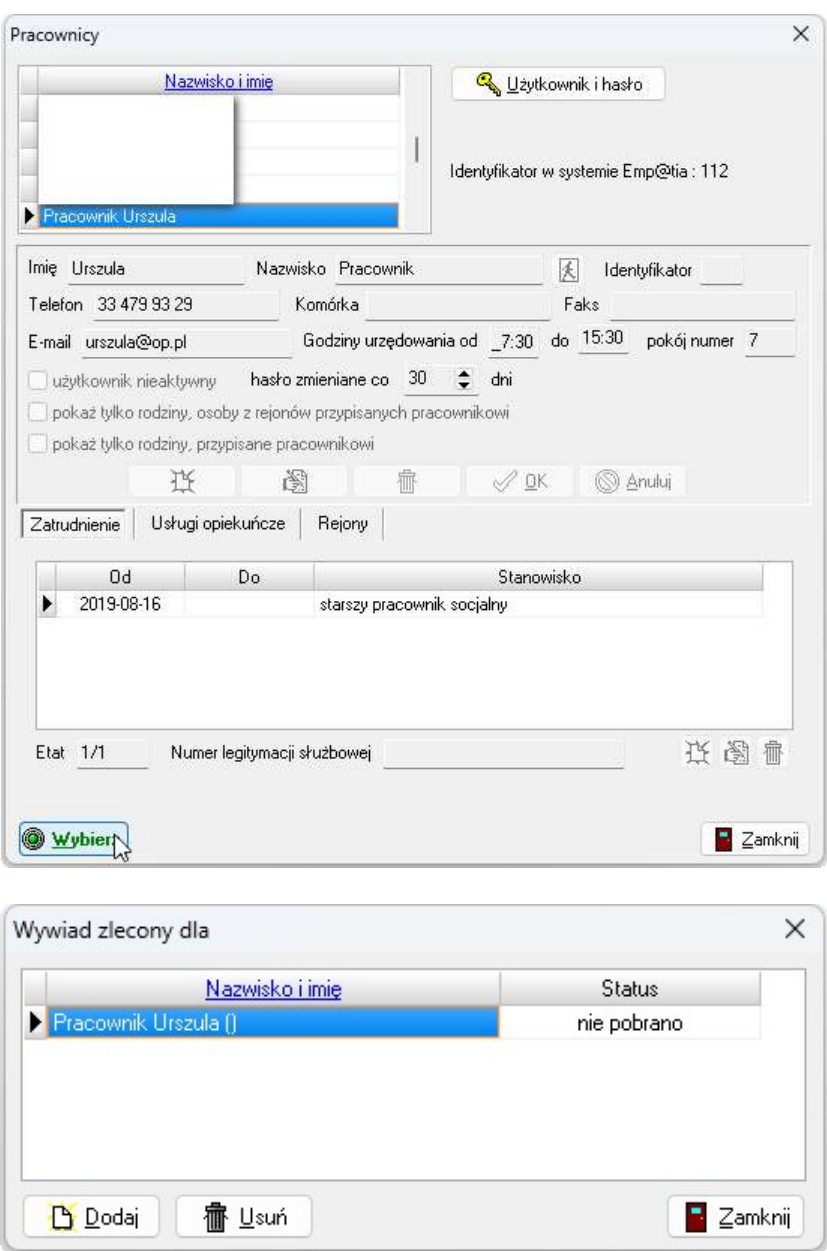

Założone zlecenie pojawi się na liście wywiadów:

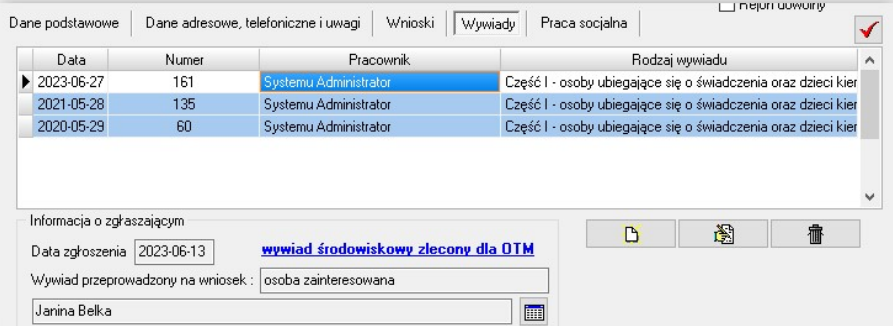

W przypadku, gdyby konieczne było zlecenie wywiadu dodatkowemu pracownikowi, który wcześniej nie został dodany na listę pracowników uprawnionych do pobrania wywiadu na terminalu mobilnym Administrator ma możliwość dodania takiej osoby do wywiadu będącego już na liście.

W tym celu, po podświetleniu wywiadu na liście klikamy w niebieskie oznaczenie Wywiad środowiskowy zlecony dla OTM i dodajemy kolejną osobę na listę w oknie Wywiad zlecony dla:

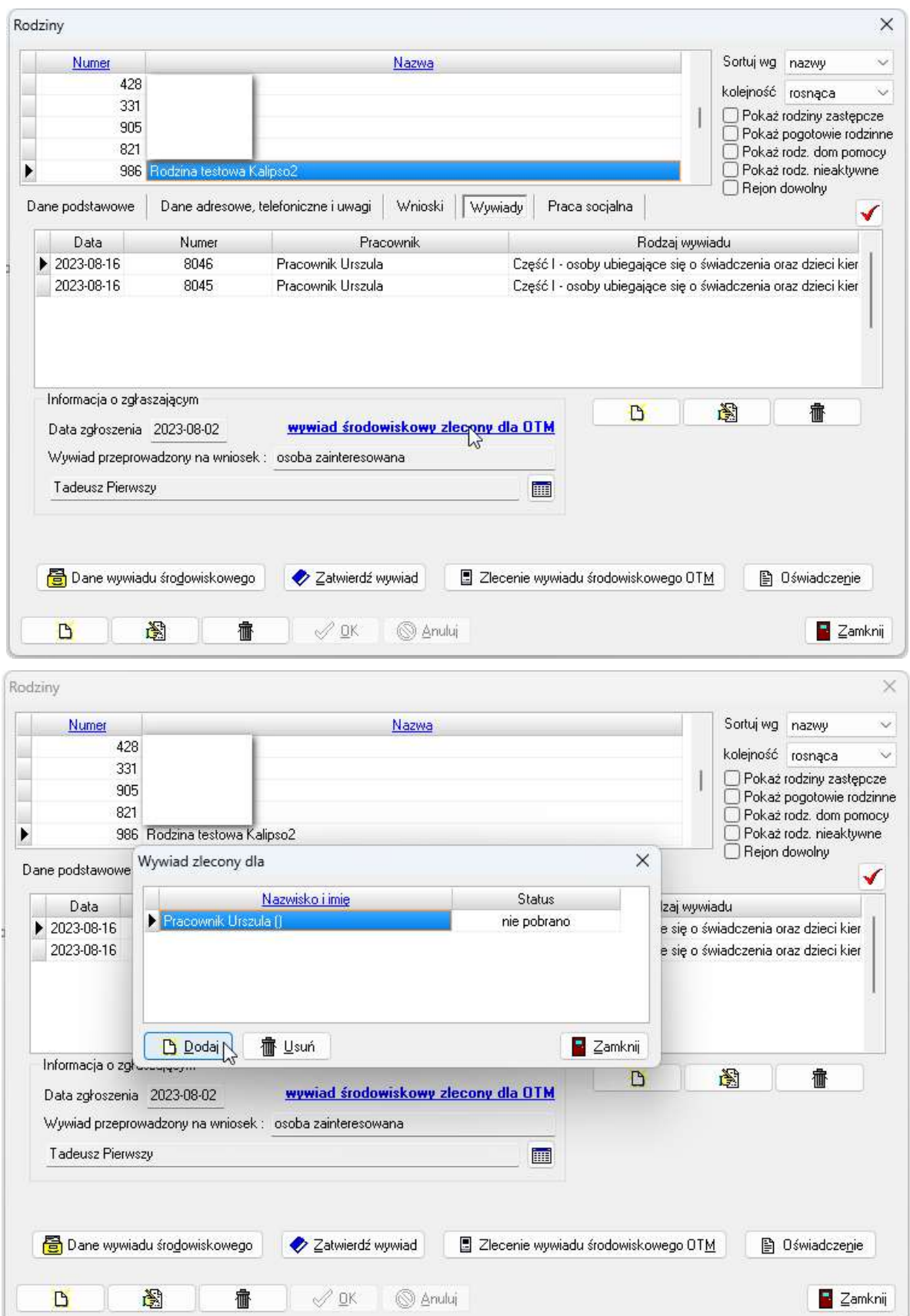

Strona 8 z 38

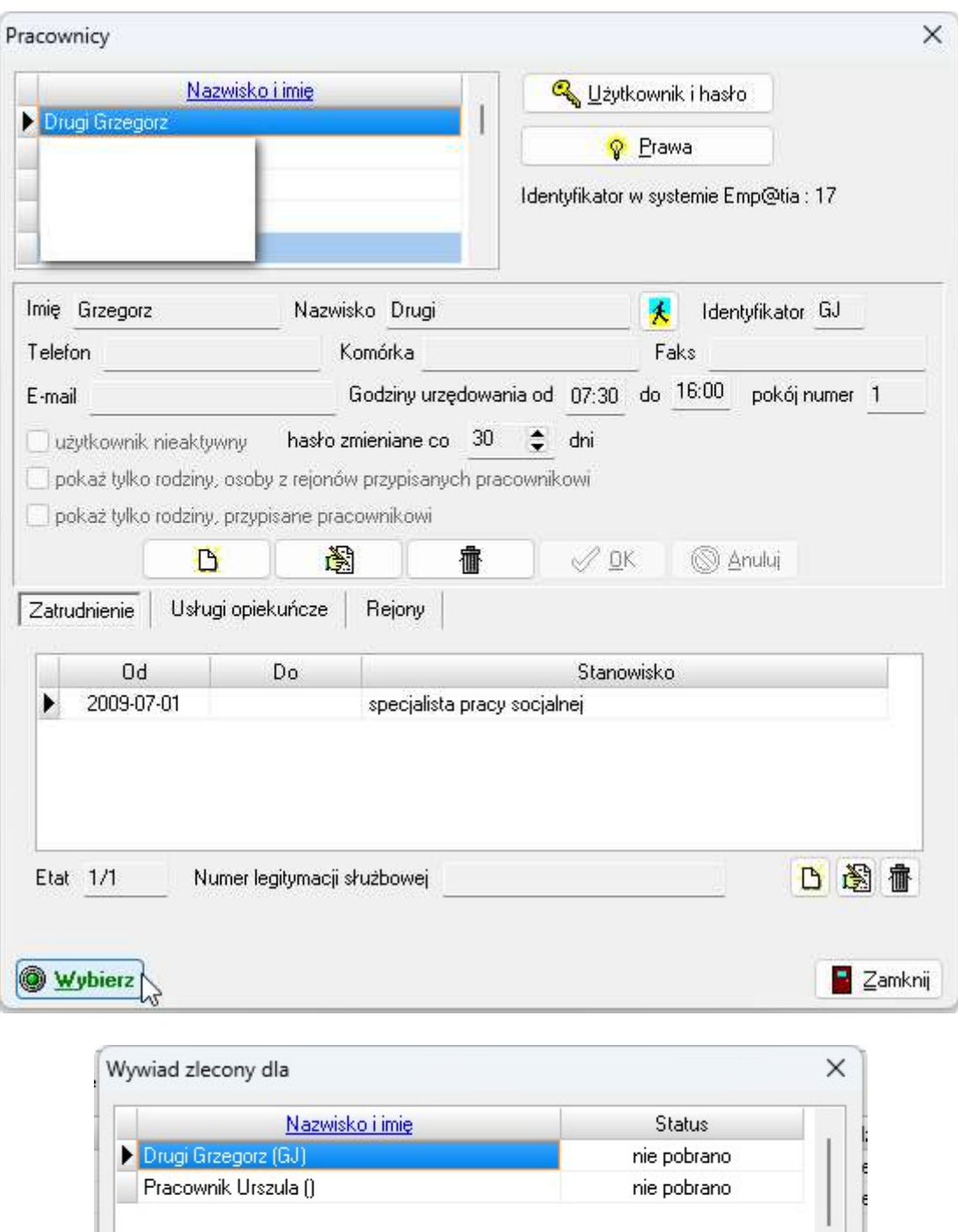

far Usuń  $\blacktriangleright$  Zamknij **D** Dodaj

Po wskazaniu pracownika/pracowników, którym użytkownik zleca przeprowadzenie wywiadu środowiskowego i zamknięciu okna Wywiad zlecony dla program otworzy kolejne okno – Notatka użytkownika:

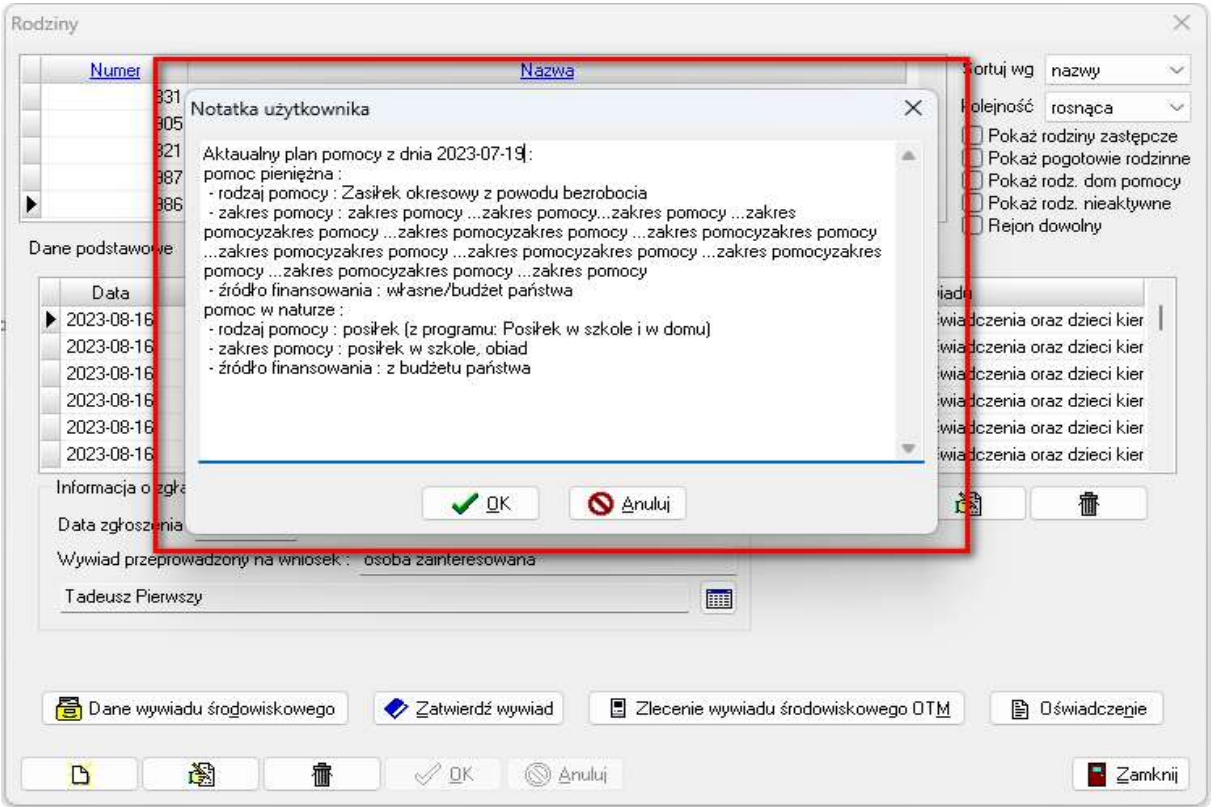

Jeżeli rodzina posiada założone w programie wcześniejsze wywiady środowiskowe to system Helios automatycznie przeniesie dane dotyczące planu pomocy z ostatniego wywiadu i plan ten będzie widoczny w oknie Notatka użytkownika. Okno Notatka użytkownika jest w pełni edytowalne. Po przesłaniu wywiadu na terminal mobilny dane zapisane w tym oknie zostaną przeniesione na wywiad dostępny na Kalipso02:

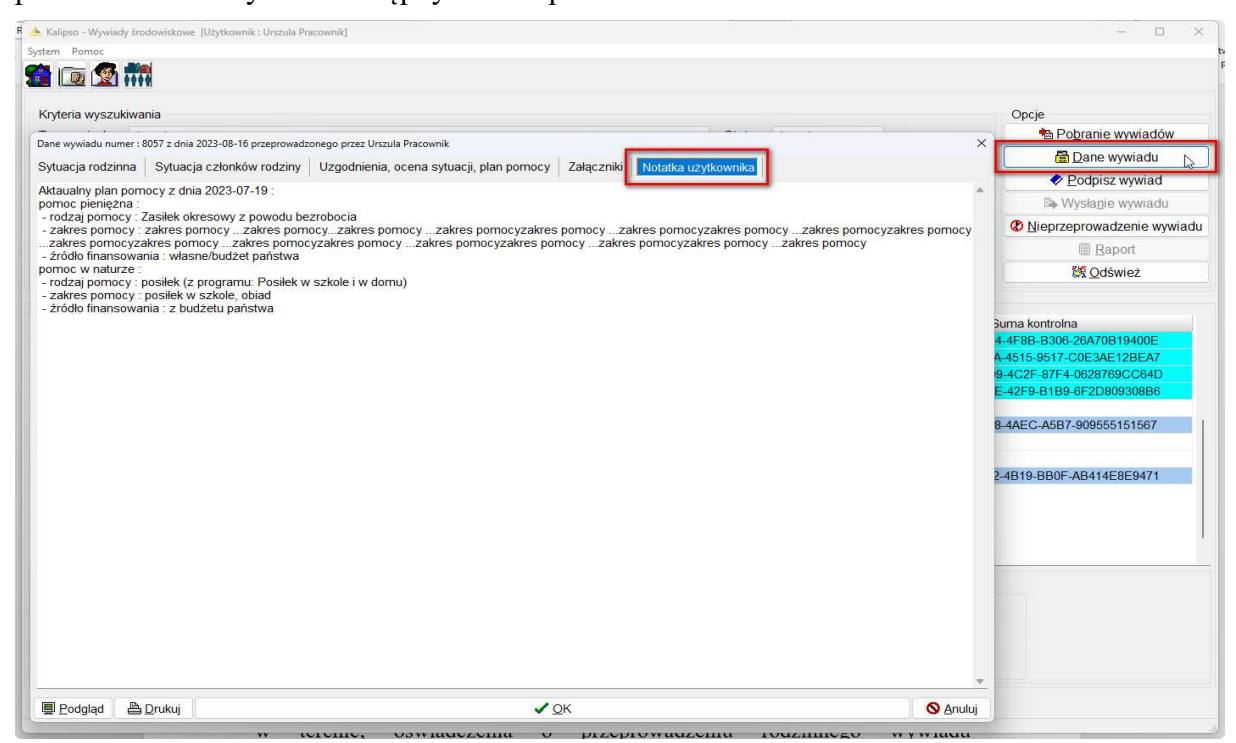

Strona 10 z 38

Analogicznie dane wprowadzone na zakładce Notatki użytkownika na wywiadzie zleconym lub założonym na terminalu mobilnym zostaną automatycznie przeniesione na okno Notatka użytkownika dostępnym na systemie Helios po przesłaniu wywiadu:

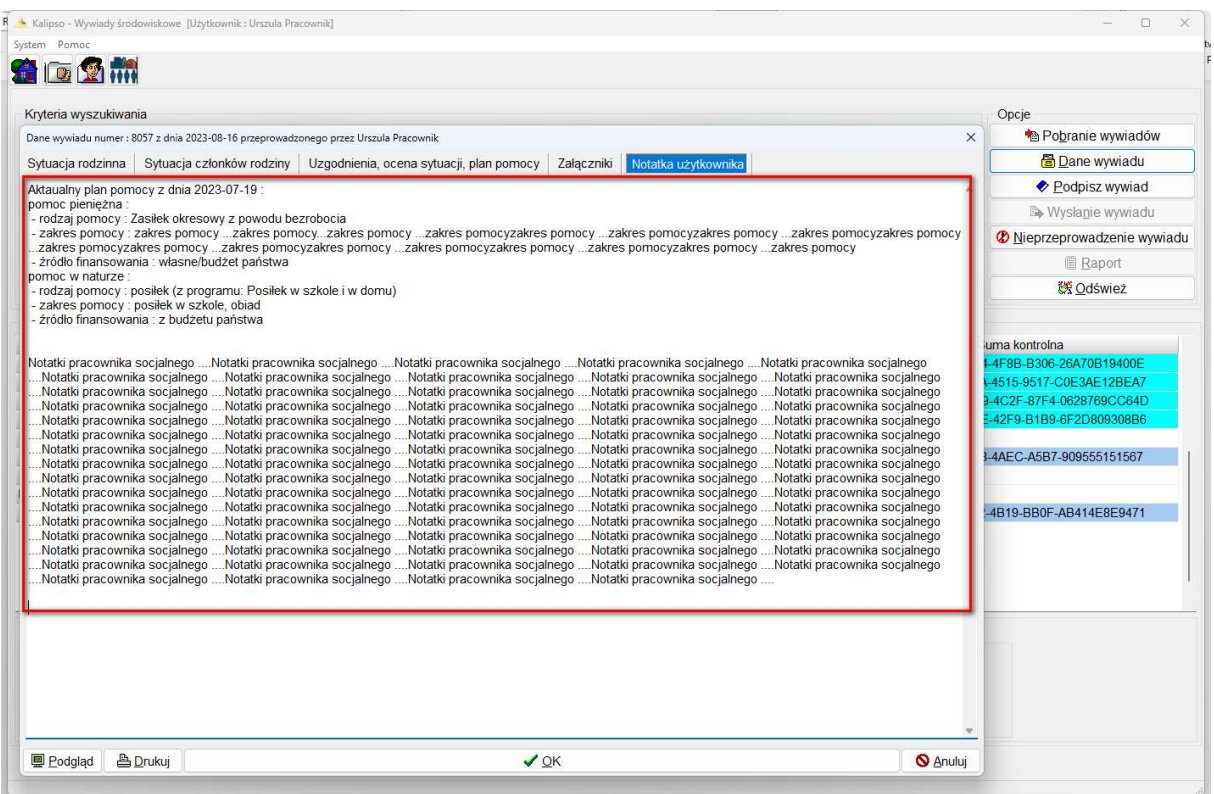

W systemie Helios okno Notatka użytkownika dostępne jest z poziomu głównego menu Dane– Lista – Wywiadów środowiskowych OTM na zakładce Szczegóły:

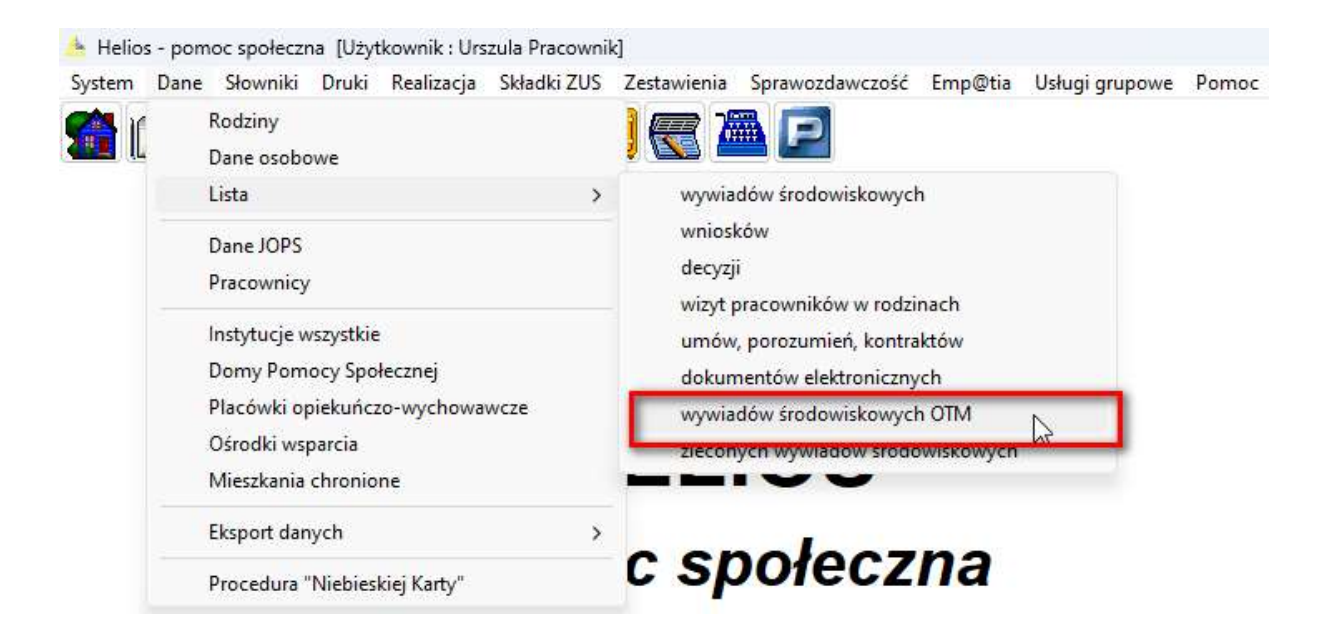

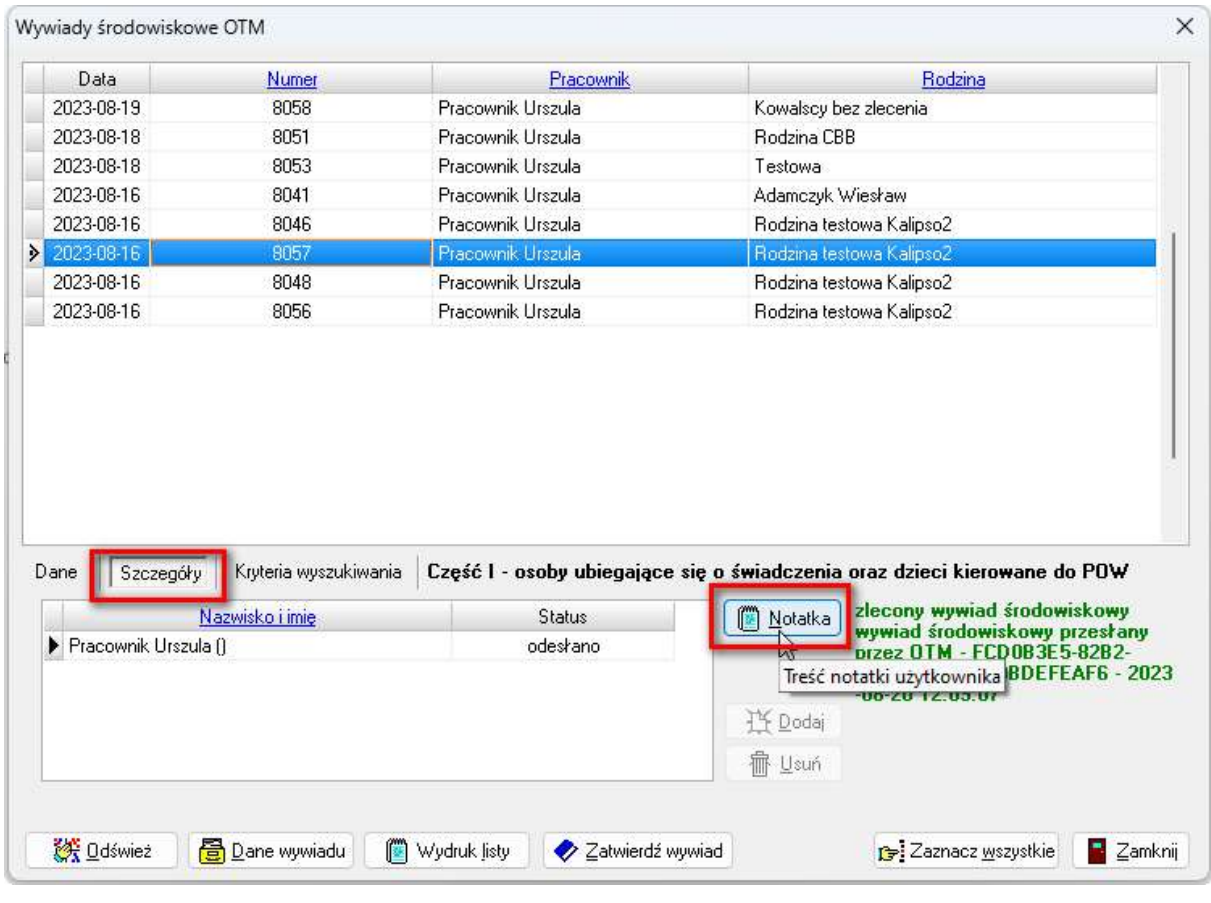

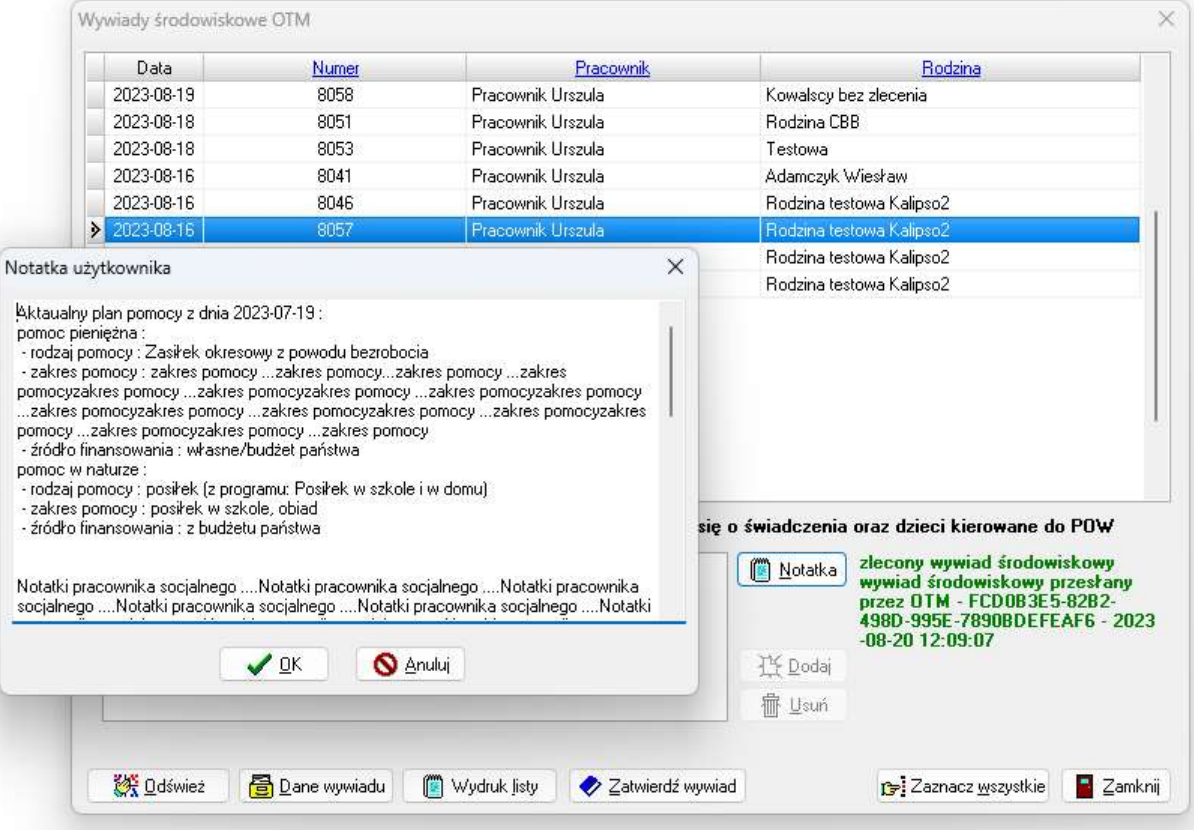

Program Helios umożliwia wydrukowanie, przed przeprowadzeniem wywiadu w terenie, oświadczenia o przeprowadzeniu rodzinnego wywiadu środowiskowego elektronicznie. Druk dostępny jest w głównym oknie Rodziny na zakładce Wywiady pod ikoną Oświadczenie:

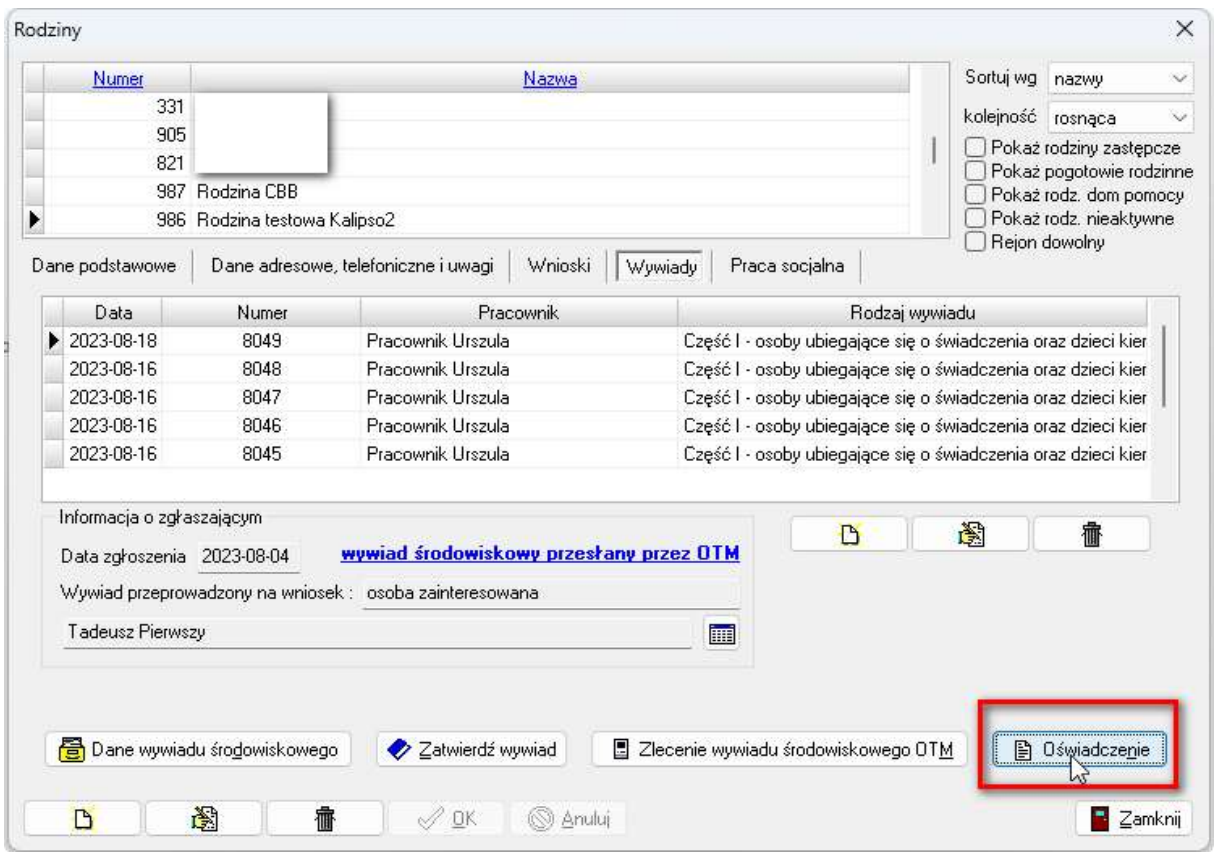

#### OŚWIADCZENIE PRZEPROWADZENIA RODZINNEGO WYWIADU ŚRODOWISKOWEGO W POSTACI ELEKTRONICZNEJ

Ja niżej podpisany(-na) oświadczam, że zapoznałem(-łam) się z treścią przeprowadzonego ze mną rodzinnego wywiadu środowiskowego, oznaczonego unikalną sygnaturą zwaną sumą kontrolną podaną poniżej\*), przeprowadzonego w postaci elektronicznej za pomocą systemu teleinformatycznego:

Jednocześnie oświadczam, że podane w rodzinnym wywiadzie środowiskowym informacje są zgodne z prawdą.

Jestem świadomy(-ma) odpowiedzialności karnej za złożenie fałszywego oświadczenia.

data przeprowadzenia wywiadu:

podpis osoby, z którą przeprowadzono wywiad:

imię i nazwisko pracownika socjalnego przeprowadzającego wywiad:

\*) Przepisać sumę kontrolną z ekranu po zatwierdzeniu wywiadu.

#### ODEBRANIE WYWIADU ZLECONEGO W KALIPSO02

Do terminalu mobilnego Kalipso02 logujemy się tą samą parą użytkownik – hasło, jaką użytkownik używa do logowania do aplikacji Helios – pomoc społeczna. W głównym oknie, po zalogowaniu się na konto konkretnego pracownika, automatycznie w kryteriach wyświetlania zaznaczony będzie ww. pracownik i widoczne będą wywiady zlecone i przeprowadzone przez tego konkretnego użytkownika. Należy pamiętać, że warunkiem koniecznym dla poprawnej współpracy między terminalem mobilnym Kalipso02 a systemem Helios jest uruchomiona aplikacja Empatia – obsługa terminali mobilnych, w przeciwnym przypadku podczas próby pobrania wywiadu zleconego w Heliosie na terminal mobilny pojawi się następujący komunikat:

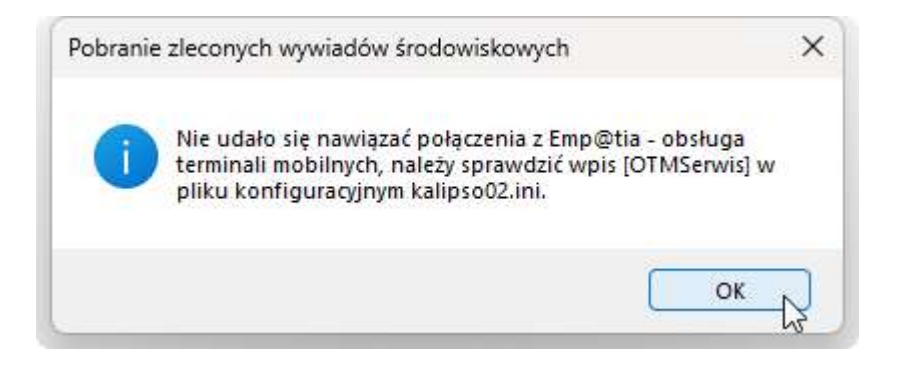

Po uruchomieniu terminala mobilnego, w celu odebrania zlecenia wywiadu, należy w głównym oknie wybrać ikonę Pobranie wywiadów:

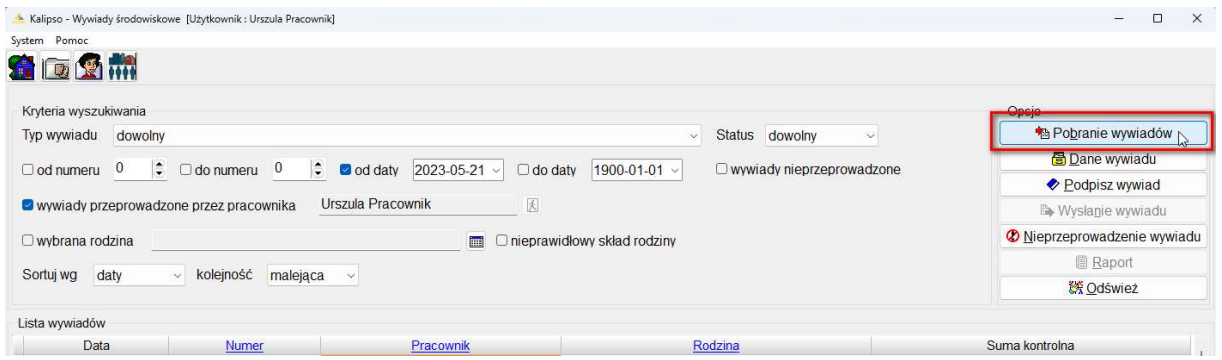

Na ekranie pojawi się komunikat informujący, ile wywiadów oczekuje na odebranie z systemu Helios – pomoc społeczna. W przypadku wybrania przez użytkownika:

- a) ikony TAK wywiady zostaną wczytane na terminal mobilny
- b) ikony NIE operacja pobierania wywiadów z Helios pomoc społeczna zostanie przerwana i będzie ją można ponowić ponownie wybierając opcję Pobieranie wywiadów

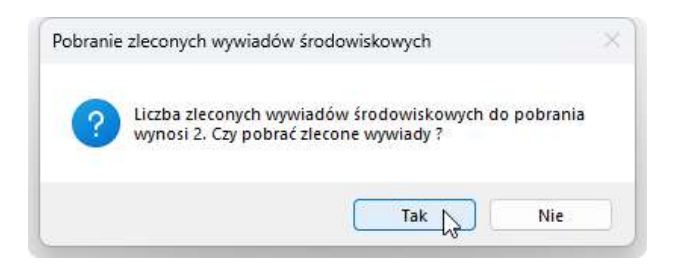

Ponieważ proces pobierania, zwłaszcza większej ilości zleceń może trwać dłuższą chwilę, na ekranie widoczny będzie pasek postępu:

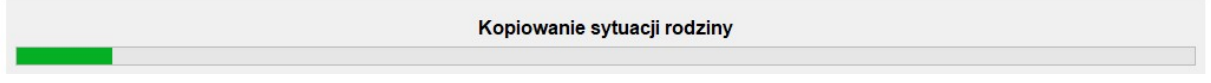

Zakończenie pobierania na terminal mobilny zleconych wywiadów zostanie przez system zaznaczone stosownym komunikatem:

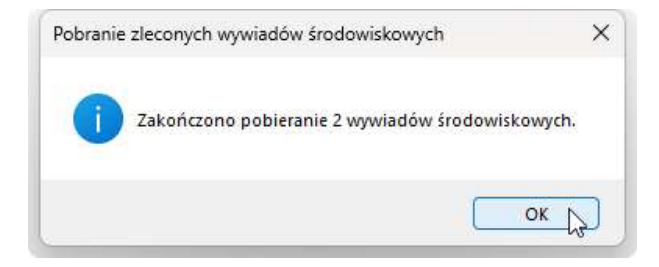

Pobrane zlecenia wywiadów będą widoczne w głównym oknie:

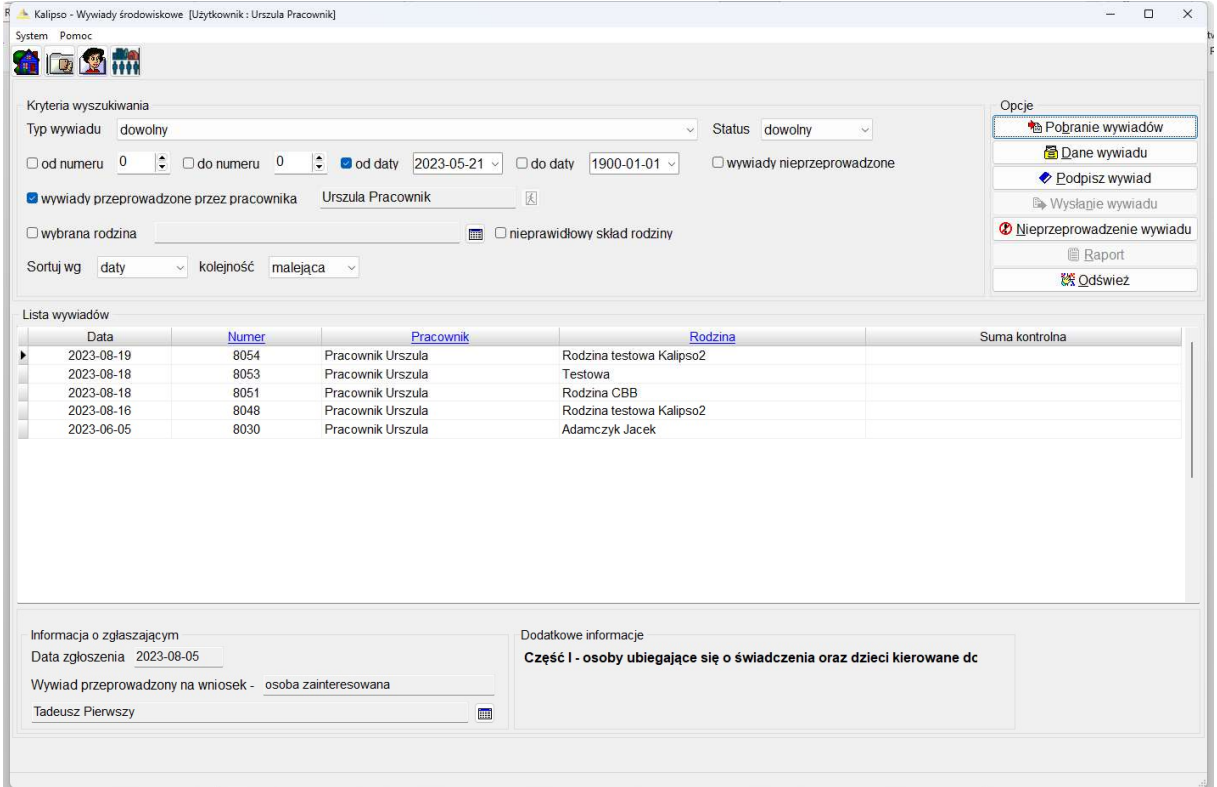

W celu rozpoczęcia pracy z konkretnym wywiadem należy podświetlić go na liście wywiadów a następnie wybrać ikonę Dane wywiadu:

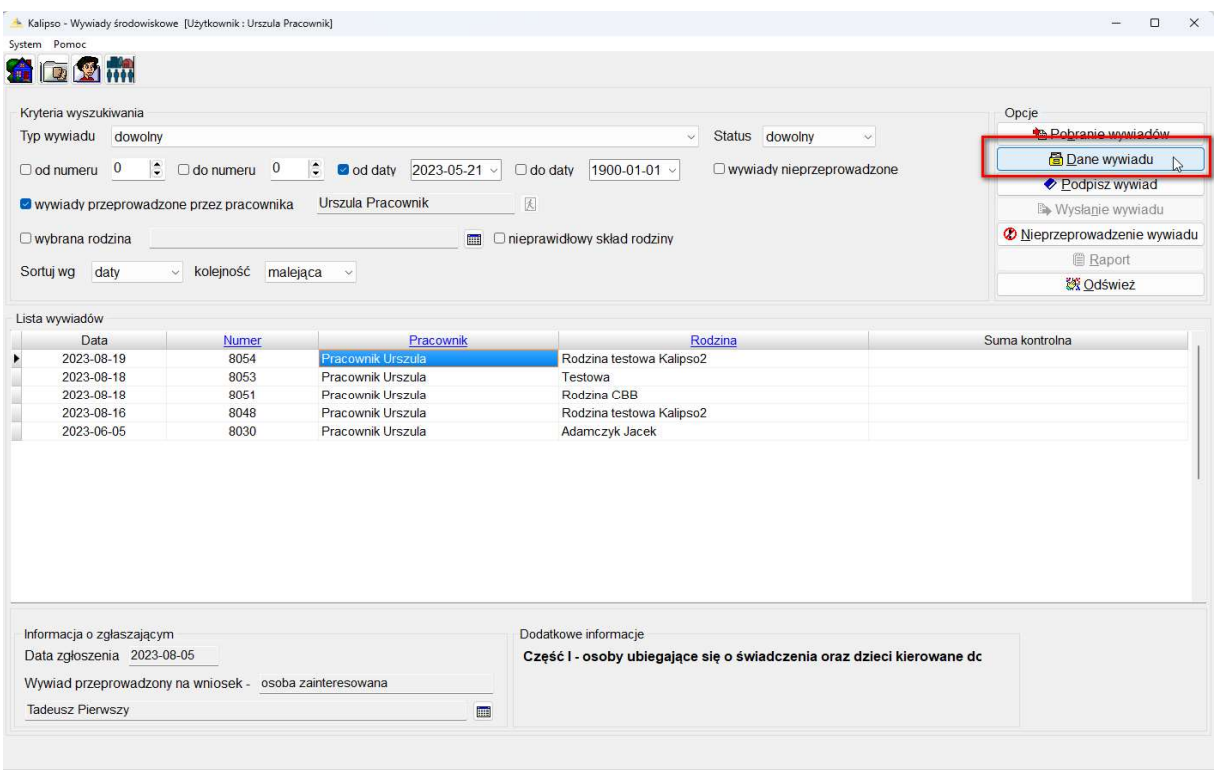

Na ekranie terminala mobilnego pojawi się wywiad środowiskowy gotowy do edycji, w układzie bardzo zbliżonym do tradycyjnego wywiadu w formie papierowej oraz identyczny z układem zakładek dostępnym pod programem Helios, co znacznie usprawni użytkownikowi proces nanoszenia danych:

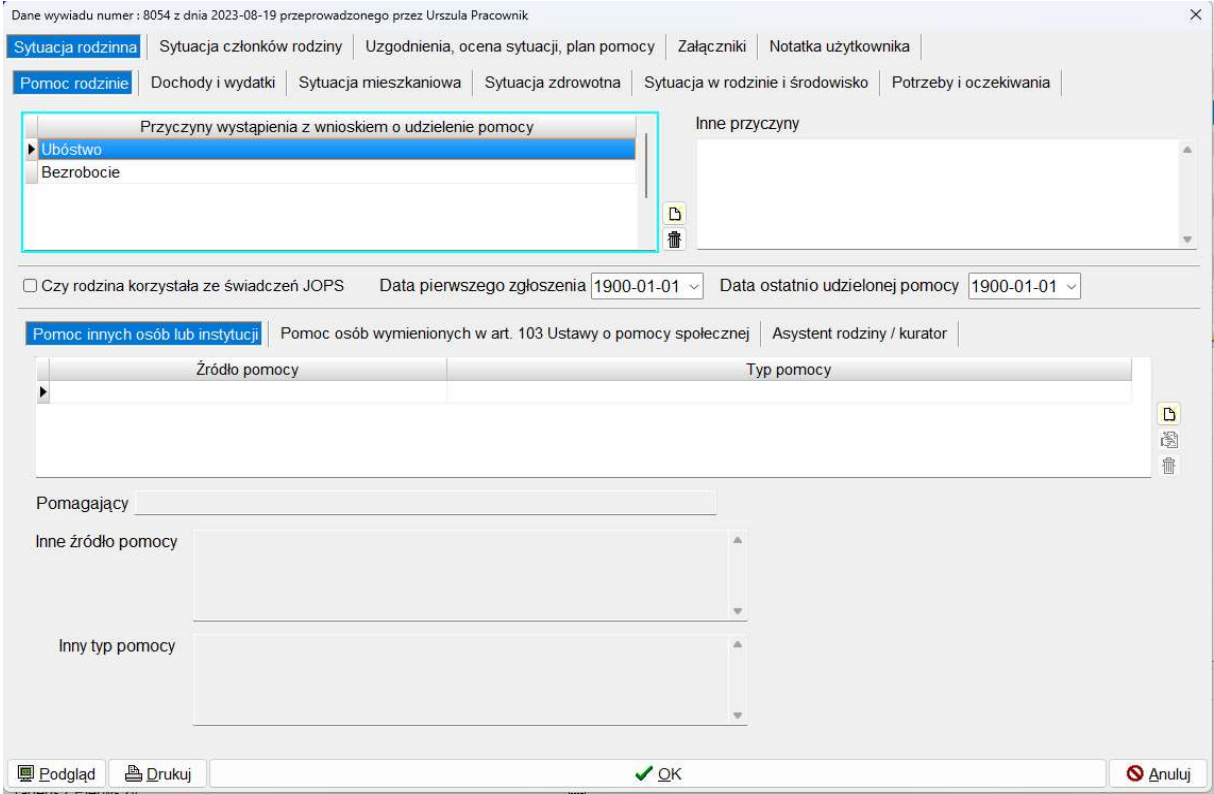

Strona 16 z 38

Jeżeli po zleceniu wywiadu, przed przesłaniem go na terminal mobilny użytkownik wprowadzi część danych zostaną one przeniesione na terminal mobilny:

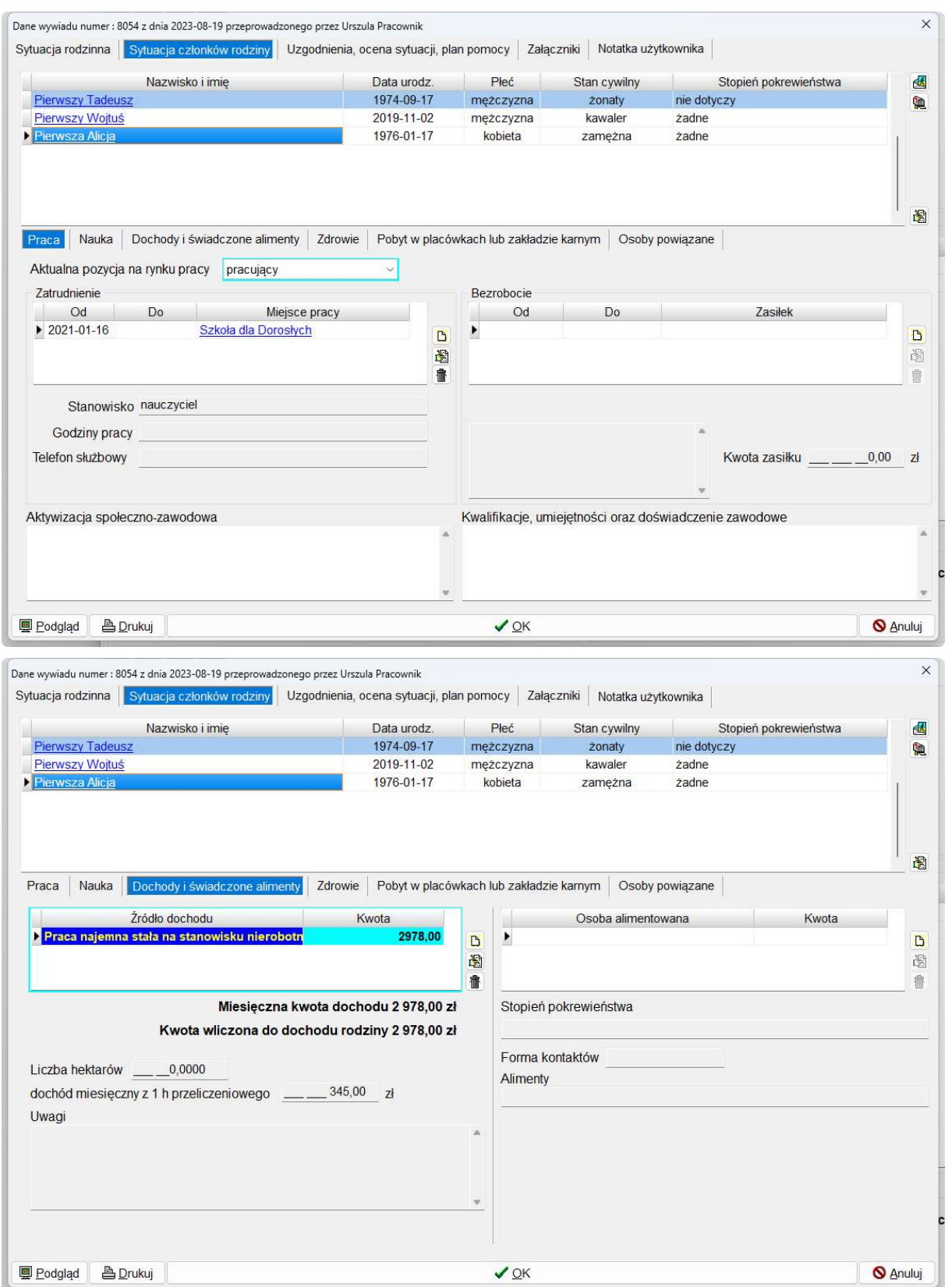

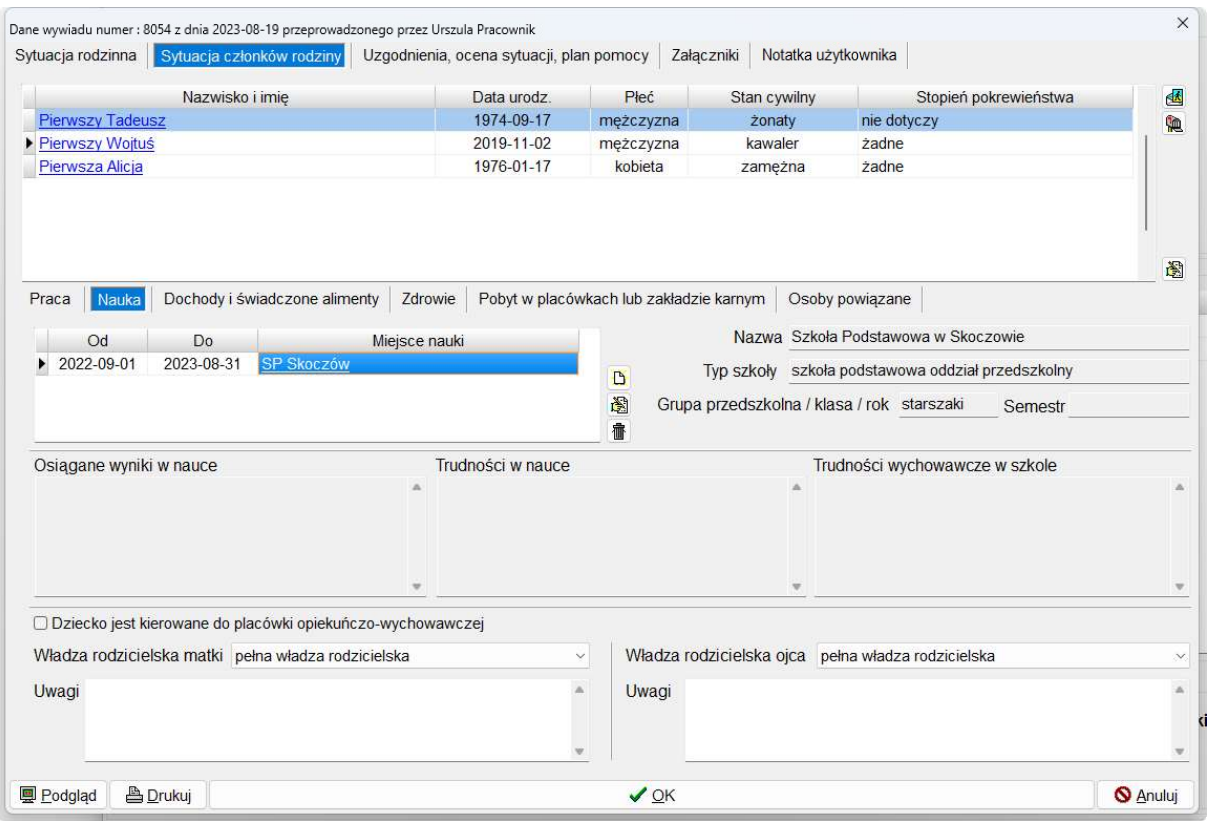

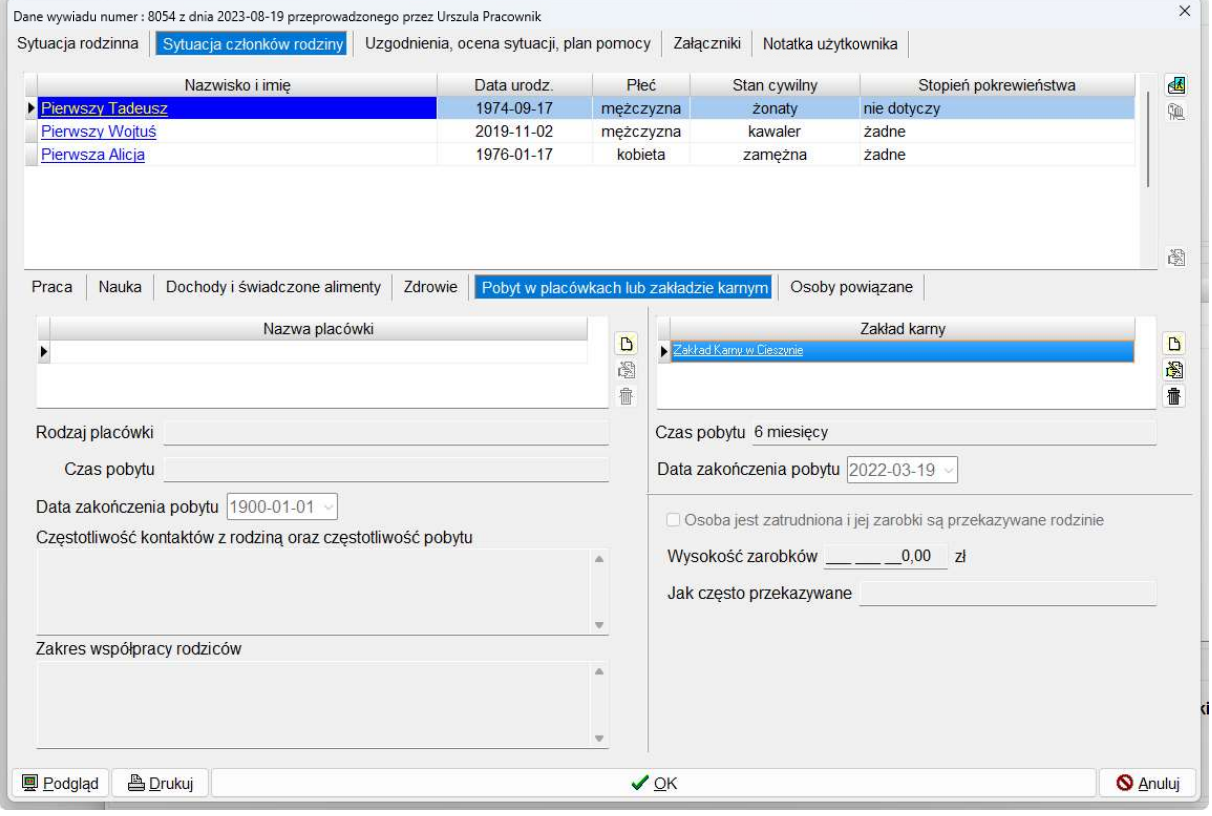

#### PODPISANIE WYWIADU

Po zakończeniu wprowadzania danych wywiadu na terminalu mobilnym użytkownik jest zobowiązany do wygenerowania sumy kontrolnej dla zamykanego wywiadu. Suma kontrolna jest obliczana w momencie wybrania ikony *Podpisz wywiad*. Funkcia ta powinna zostać uruchomiona przez użytkownika po przeglądzie danych wywiadu przez osobę, z którą ww. wywiad przeprowadzono. Wygenerowanie sumy kontrolnej jest operacją odpowiadającą podpisaniu wywiadu papierowego.

W celu podpisania wywiadu, na liście podświetlamy interesujący nas, zakończony już wywiad a następnie wybieramy ikonę Podpisz wywiad:

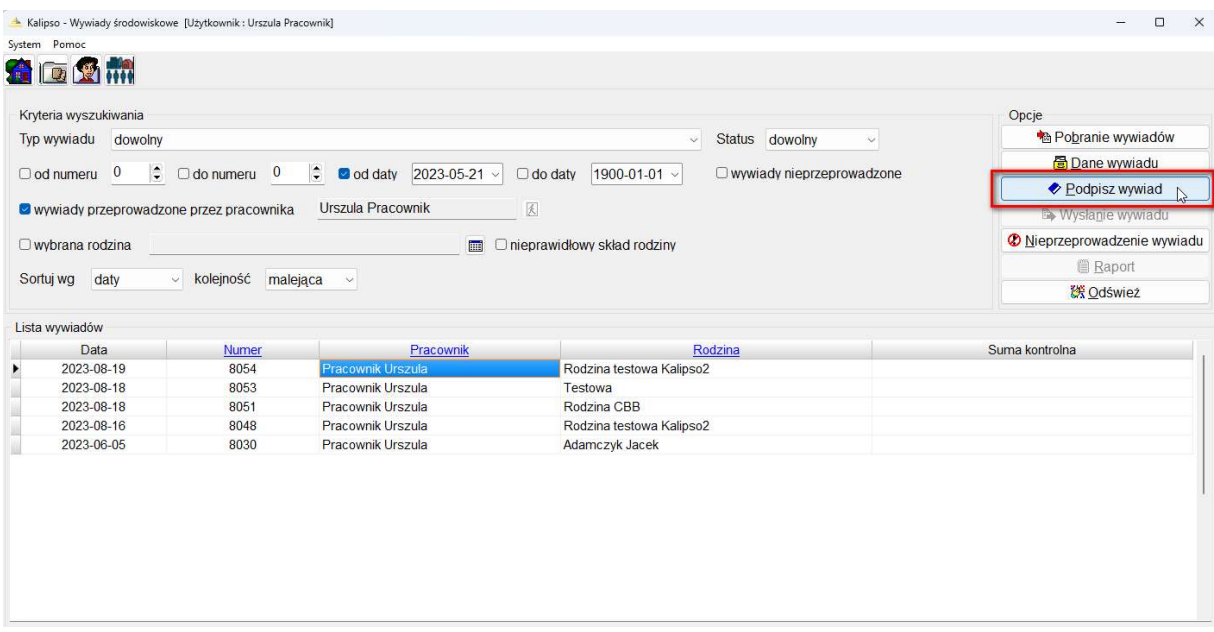

Na ekranie pojawi się komunikat informujący użytkownika, że operacja związana z wygenerowaniem podpisu (sumy kontrolnej) jest nieodwracalna:

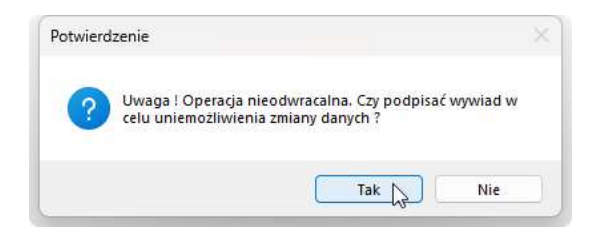

Wybranie przez użytkownika:

- 1) opcji TAK program zamknie wywiad i wygeneruje podpis (sumę kontrolną) zamykając tym samym możliwość dalszej edycji danych na wywiadzie
- 2) *opcji NIE* program anuluje operację generowania podpisu (sumy kontrolnej), wywiad nie zostanie zamknięty i będzie można na nim nanosić dalej zmiany.

Podpisanie wywiadu (wygenerowanie sumy kontrolnej) jest niezbędne do przesłania wywiadu zwrotnie na system Helios – pomoc społeczna. Technicznie, podpisanie wywiadu, aktywuje ikonę Wysłanie wywiadu. Wygenerowana suma kontrolna widoczna będzie przy danym wywiadzie na Liście wywiadów:

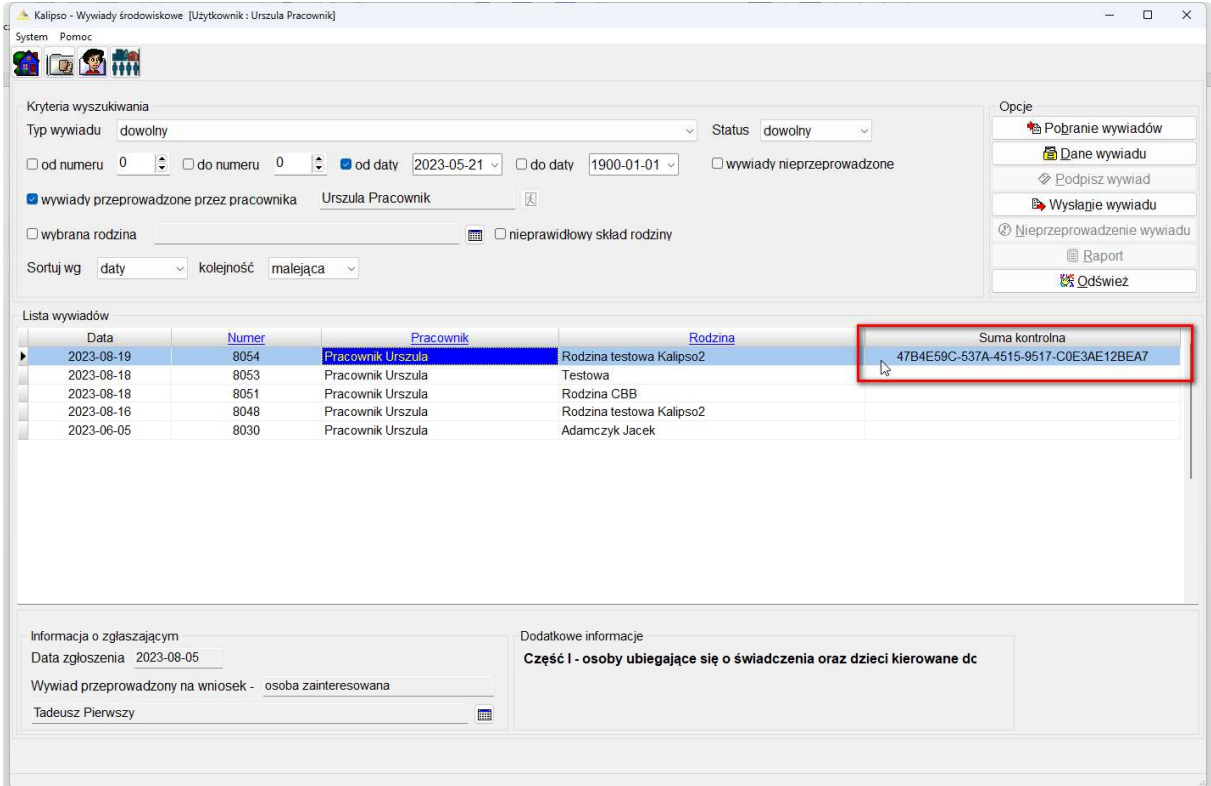

Podpisanie wywiadu powoduje zamknięcie wywiadu do dalszej edycji i będzie można go tylko "przeglądać" korzystając z ikony Dane wywiadu:

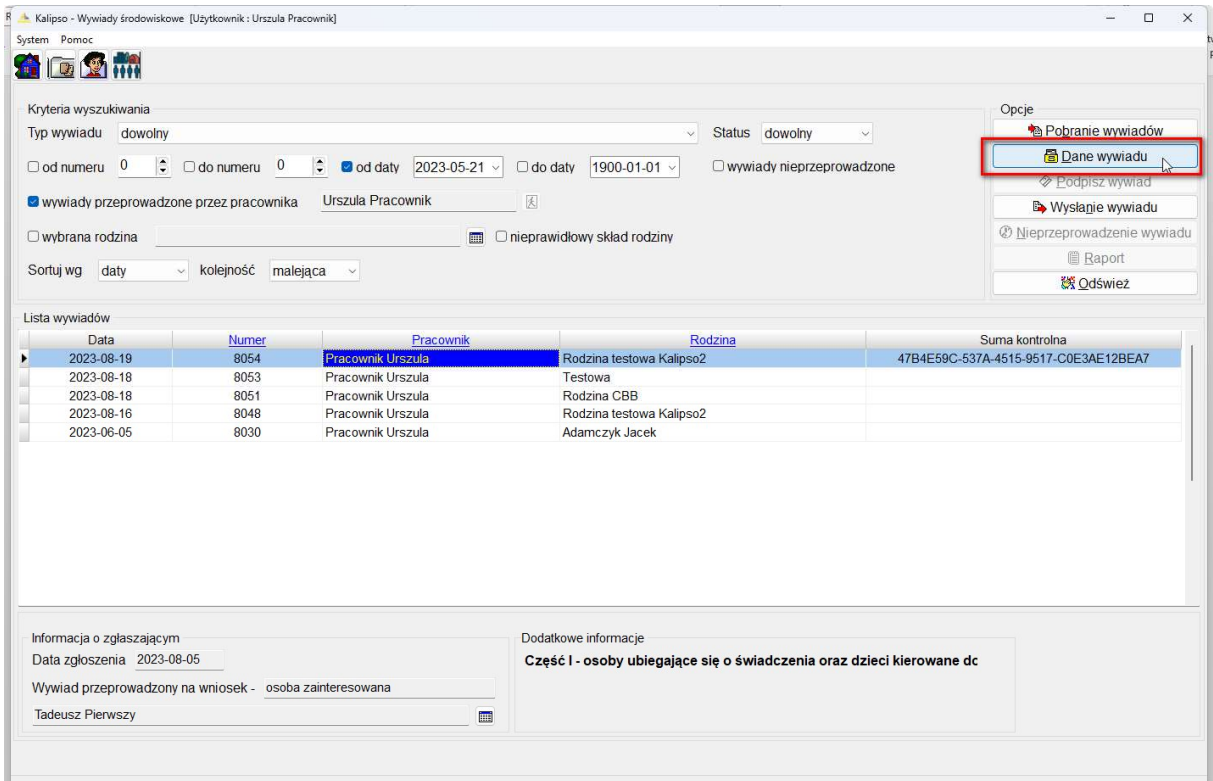

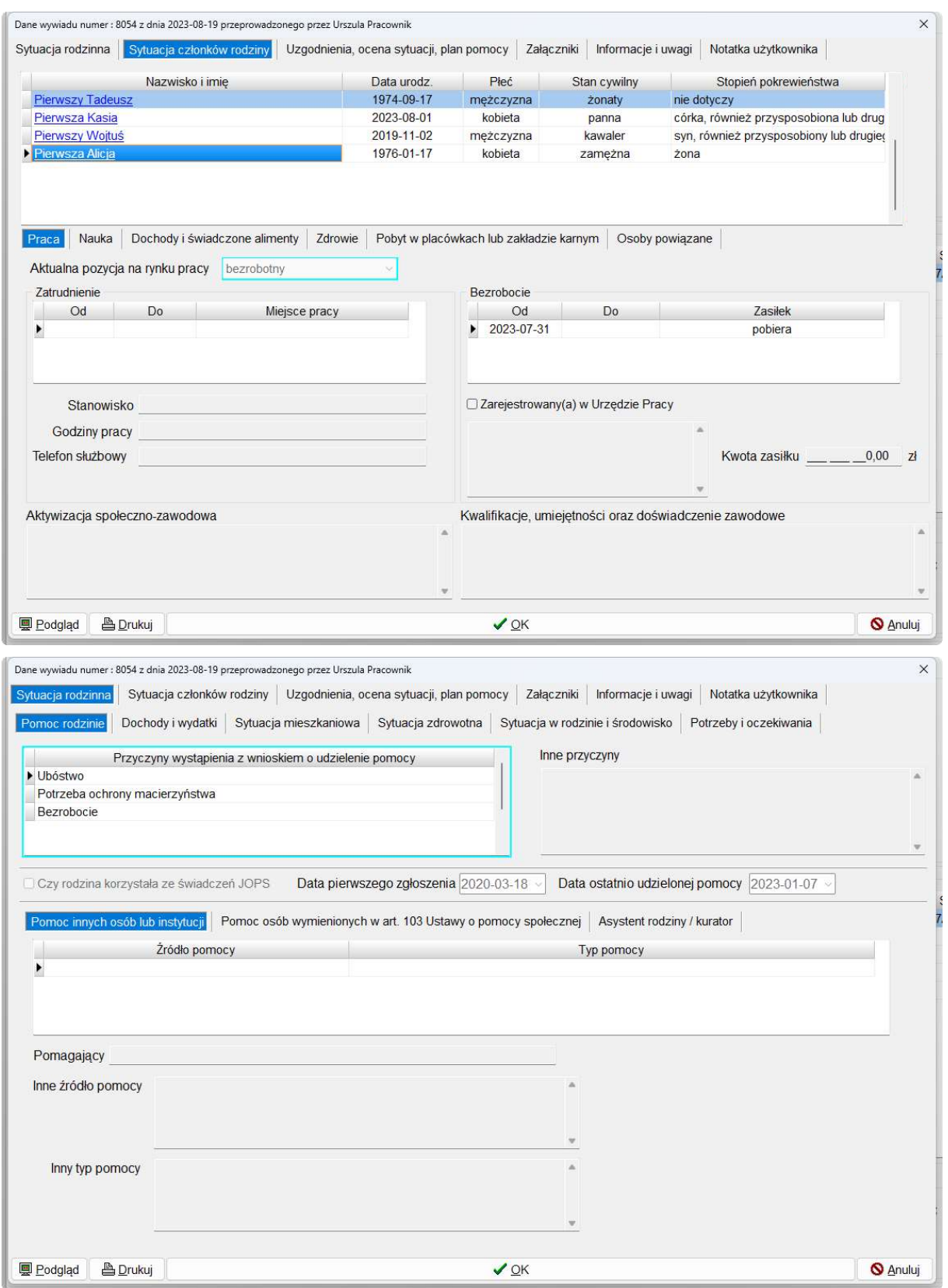

#### ODESŁANIE WYWIADU DO SYSTEMU HELIOS

Po wypełnieniu wywiadu oraz wygenerowaniu podpisu (sumy kontrolnej), wywiad będzie można odesłać do systemu dziedzinowego Helios – pomoc społeczna. W celu przesłania wywiadu należy wybrać ikonę Wysłanie wywiadu:

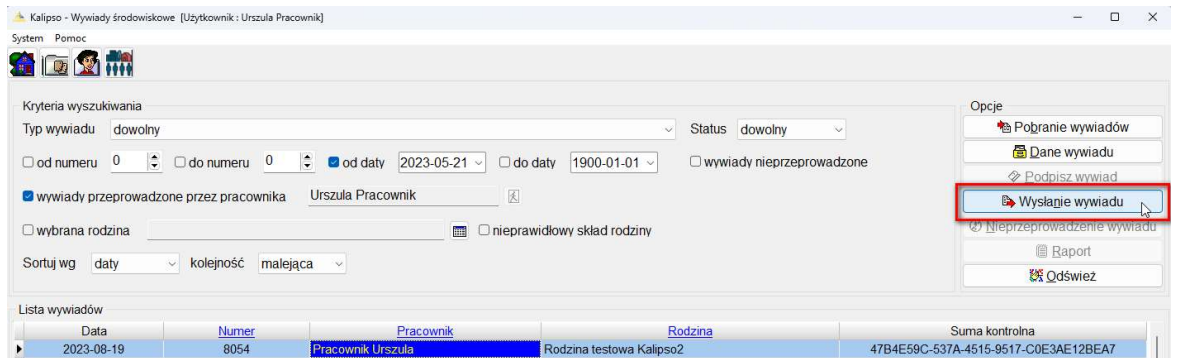

Na ekranie wyświetli się okno z porównaniem danych rodziny znajdujących się w systemie Helios i aktualnie na terminalu mobilnym Kalipso02:

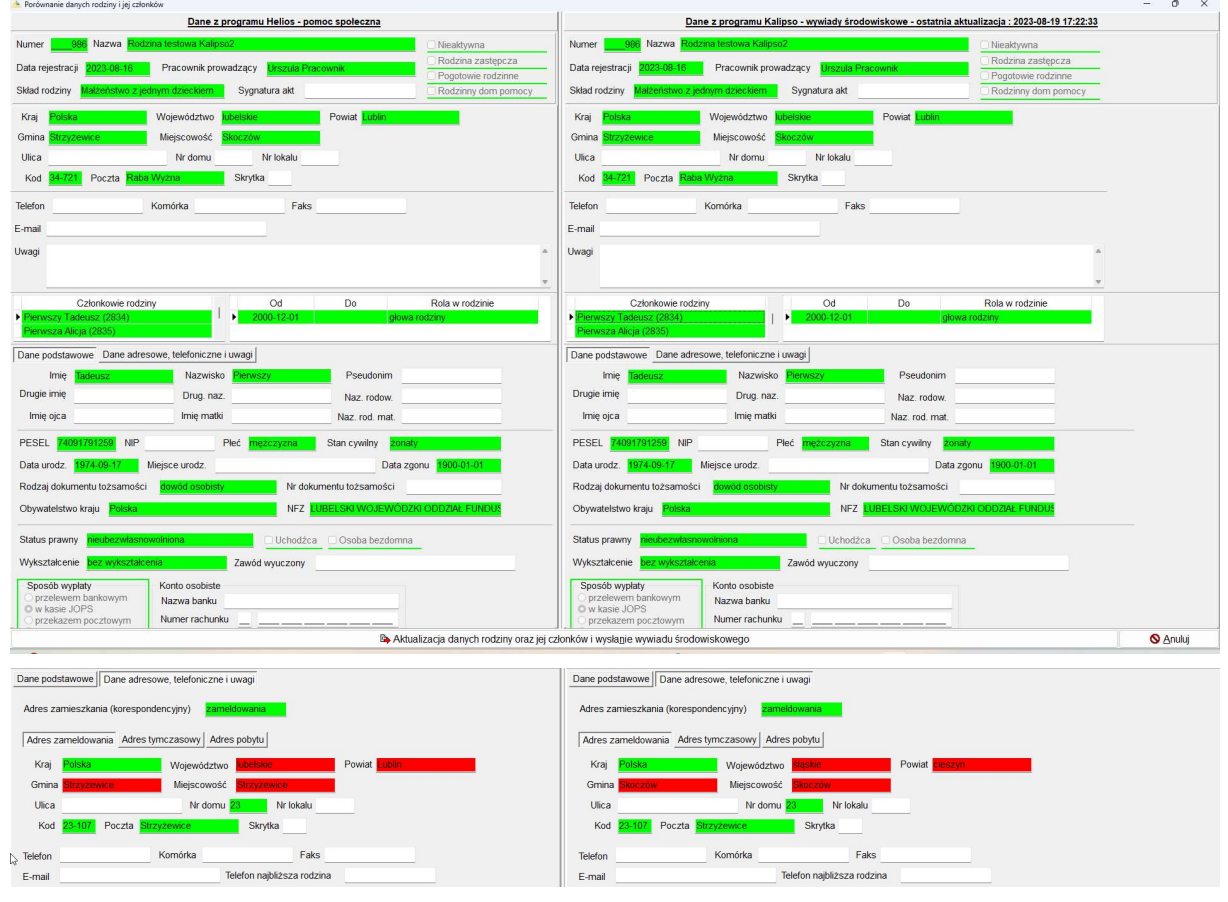

Kolor zielony – oznacza, że dane znajdujące się w Helios i Kalipso02 są identyczne

Kolor czerwony – oznacza, że dane oznaczone tym kolorem się różnią między sobą

Jeżeli na wywiadzie figuruje więcej osób, w celu sprawdzenia porównania ich danych należy podświetlić daną osobę (używając suwaka z prawej strony okna):

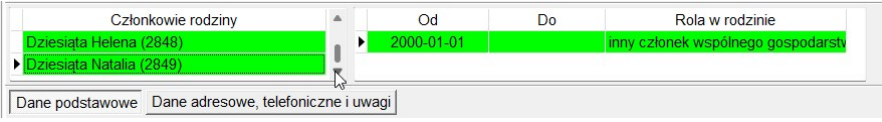

Strona 22 z 38

Raport z analizy porównawczej dostępny jest także pod ikoną Raport w Kalipso02 (oraz w Heliosie, po przesłaniu wywiadu środowiskowego do systemu dziedzinowego):

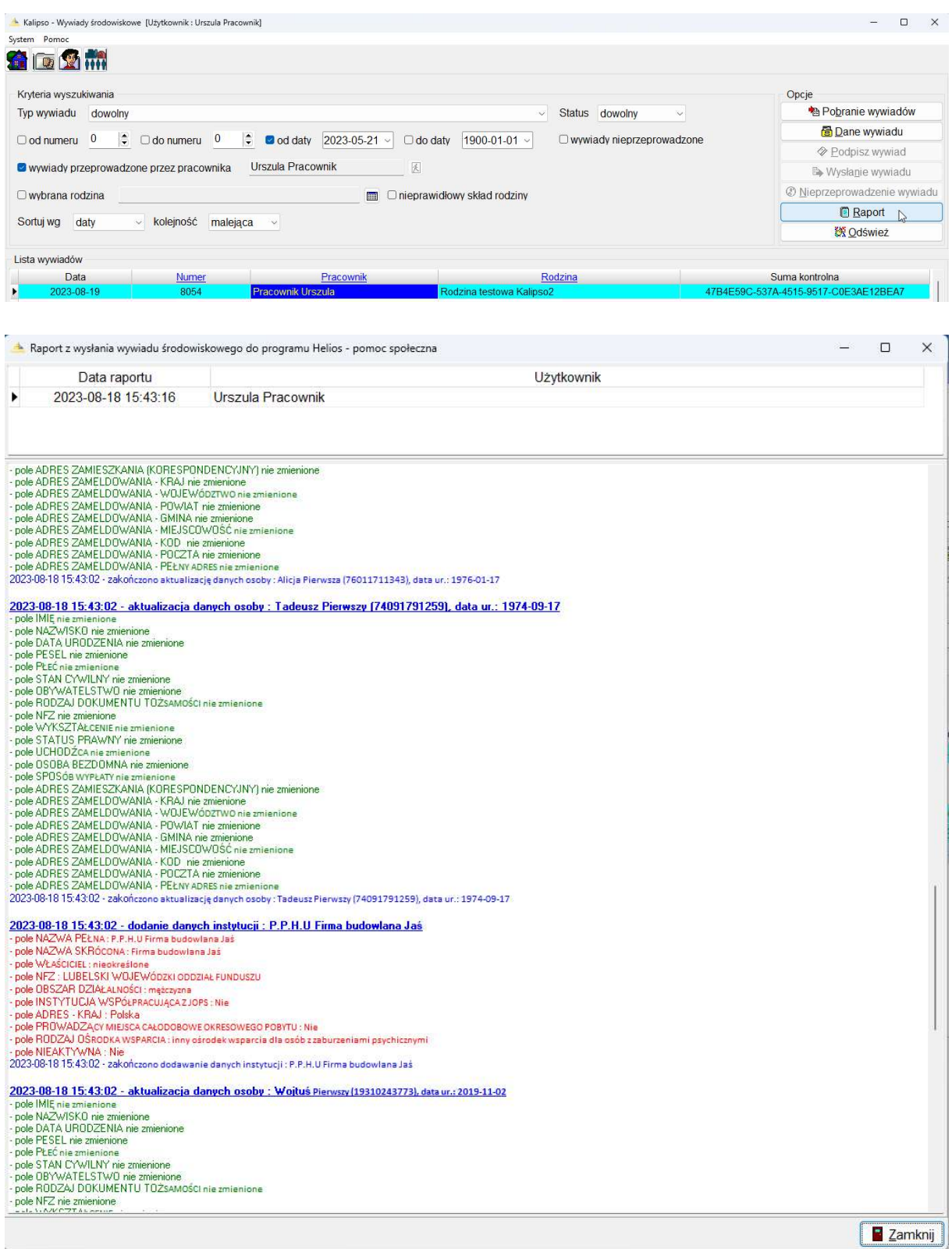

Kolor zielony – oznacza, że dane znajdujące się w Helios i Kalipso02 są identyczne Kolor czerwony – oznacza, że dane oznaczone tym kolorem się różnią między sobą

Wywiad zostanie przesłany do SD Helios po wybraniu ikony (znajdującej się na dole okna) Aktualizacja danych rodziny oraz jej członków i wysłanie wywiadu środowiskowego:

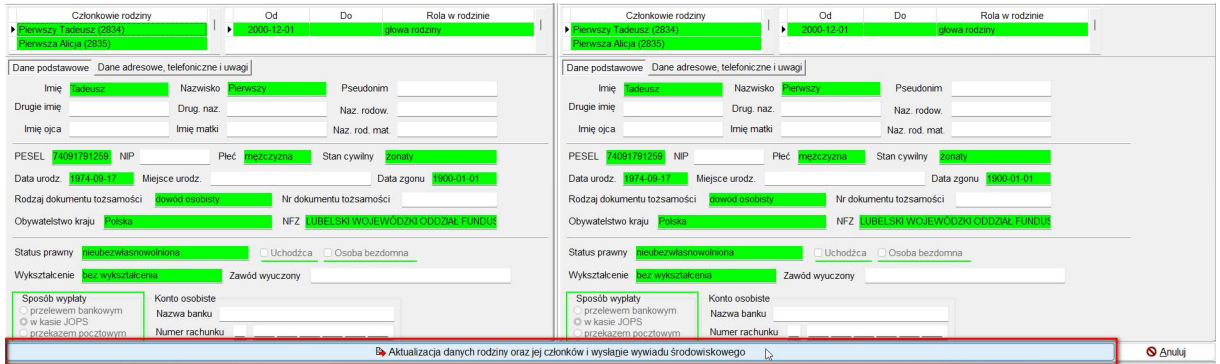

Program poprosi użytkownika o potwierdzenie decyzji o odesłaniu wywiadu do Heliosa a wybranie ikony TAK uruchomi procedurę odesłania wywiadu :

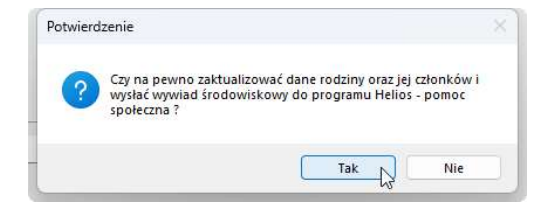

Pasek postępu będzie informował o przesyłaniu danych:

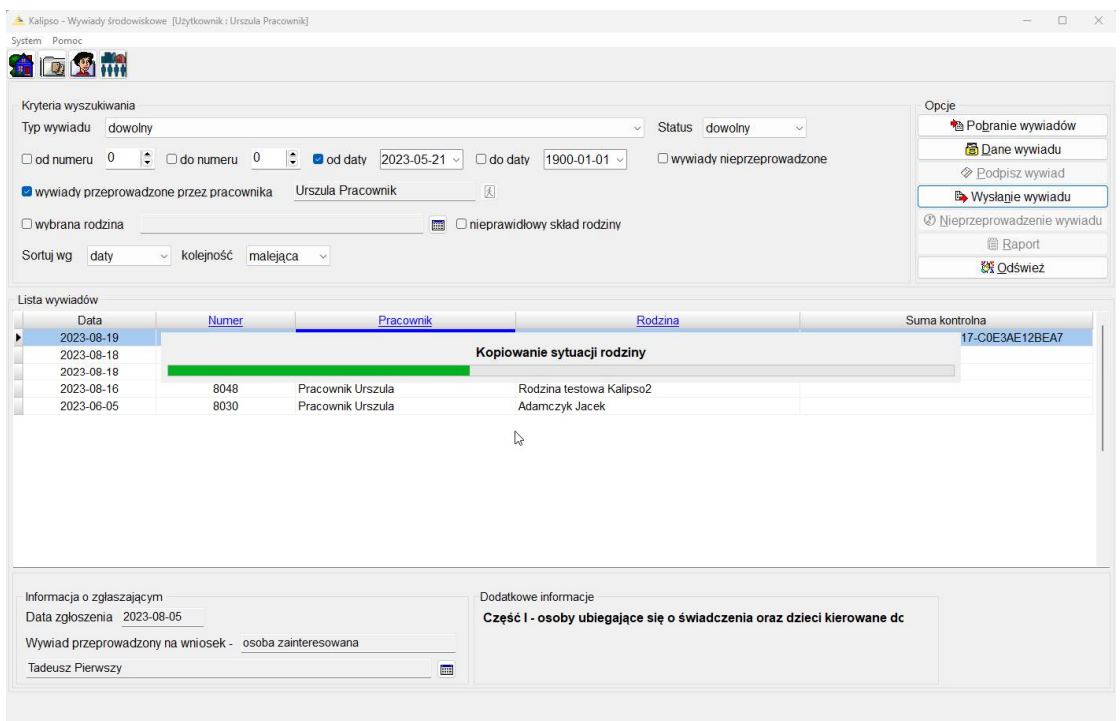

O pomyślnym przesłaniu wywiadu program poinformuje użytkownika stosownym komunikatem:

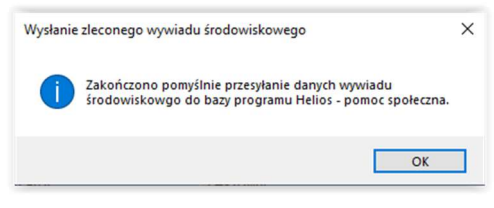

Strona 24 z 38

Kolory widoczne w oknie Lista wywiadów będą informowały użytkownika, jaki jest status danego wywiadu:

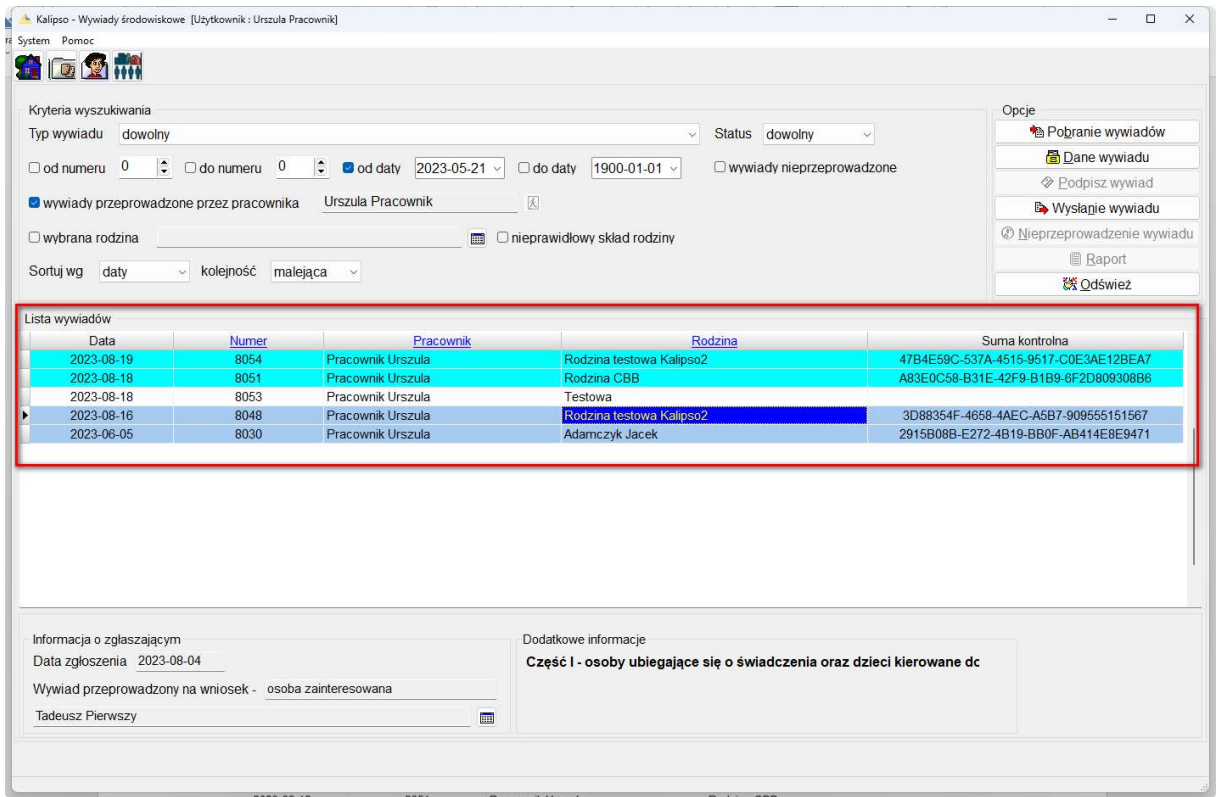

1) Wywiad odebrany z systemu Helios (kolor biały tła):

![](_page_24_Picture_46.jpeg)

2) Wywiad podpisany (wygenerowana suma kontrolna), zamknięty gotowy do odesłania:

![](_page_24_Picture_47.jpeg)

3) Wywiad odesłany do systemu Helios:

![](_page_24_Picture_48.jpeg)

#### ODEBRANIE WYWIADU W SYSTEMIE HELIOS

Wywiad środowiskowy wysłany z terminala mobilnego Kalipso02 automatycznie wczyta się w systemie Helios. Warunkiem koniecznym dla poprawnego działania funkcji odesłania i zaimportowania wywiadu w systemie Helios jest uruchomiona aplikacja Empatia – obsługa terminali mobilnych:

![](_page_25_Picture_97.jpeg)

Status wywiadów elektronicznych (zleconych i bez zlecenia):

tem

- 1) wywiad środowiskowy zlecony dla OTM
- 2) wywiad środowiskowy pobrany przez OTM
- 3) wywiad środowiskowy przesłany przez OTM

widoczny będzie na liście dostępnej pod menu Dane – Lista – Wywiadów środowiskowych OTM:

![](_page_25_Picture_9.jpeg)

#### ad.1

| Data                                                                         | Numer                                                  | Pracownik          | Rodzina                                                                                                    |
|------------------------------------------------------------------------------|--------------------------------------------------------|--------------------|----------------------------------------------------------------------------------------------------|
| $\geq$ 2023-08-20                                                            | 8059                                                   | Pracownik Urszula  | Rodzina CBB                                                                                                    |
| 2023-08-19                                                                   | 8058                                                   | Pracownik Lirszula | Kowalscy bez zlecenia                                                                                            |
| 2023-08-18                                                                   | 8051                                                   | Pracownik Urszula  | Rodzina CBB                                                                                                    |
| 2023-08-18                                                                   | 8053                                                   | Pracownik Urszula  | Testowa                                                                                                    |
| 2023-08-16                                                                   | 8041                                                   | Pracownik Urszula  | Adamczyk Wiesław                                                                                                 |
| 2023-08-16                                                                   | 8046                                                   | Pracownik Hrszula. | Rodzina testowa Kalipso2                                                                                         |
| 2023-08-16                                                                   | 8057                                                   | Pracownik Urszula  | Rodzina testowa Kalipso2                                                                                         |
| 2023-08-16                                                                   | 8048                                                   | Pracownik Hrszula. | Rodzina testowa Kalipso2                                                                                         |
| 2023-08-16                                                                   | 8056                                                   | Pracownik Hrszula  | Rodzina testowa Kalipso2                                                                                         |
|                                                                              |                                                        |                    |                                                                                                    |
| Szczegóły<br>Dane<br>Informacja o zgłaszającym<br>Data zgłoszenia 2023-08-06 | Kryteria wyszukiwania                                  |                    | Część I - osoby ubiegające się o świadczenia oraz dzieci kierowane do POW<br>wywiad środowiskowy zlecony dla OTM |
|                                                                              | Wywiad przeprowadzony na wniosek: osoba zainteresowana |                    |                                                                                                    |
| Test CBB                                                                     |                                                        |                    | <b>im</b>                                                                                                    |

Strona 26 z 38

#### ad.2

![](_page_26_Picture_21.jpeg)

### ad.3

![](_page_26_Picture_22.jpeg)

Wprowadzone na terminalu mobilnym Kalipso02 dane zostaną wczytane w systemie Helios i będą widoczne, pod konkretną rodziną na zakładce Wywiady (w momencie, gdy status danego wywiadu elektronicznego będzie ustawiony, jako Odebrany przez SD). W celu sprawdzenia danych, wczytanych z terminala mobilnego należy podświetlić wybrany wywiad na liście a następnie wybrać ikonę Dane wywiadu środowiskowego:

![](_page_27_Picture_38.jpeg)

W przypadku, gdy z jakiegoś powodu wywiad nie może zostać przeprowadzony użytkownik ma możliwość odnotowania takiej informacji na terminalu mobilnym korzystając z ikony Nieprzeprowadzenie wywiadu podając powód jego nieprzeprowadzenia:

![](_page_28_Picture_24.jpeg)

![](_page_29_Picture_35.jpeg)

Korzystając z opcji Wywiady nieprzeprowadzone dostępnej w kryteriach wyszukiwania, użytkownik może wyselekcjonować w oknie Lista wywiadów, tylko te wywiady, których nie udało się przeprowadzić:

![](_page_29_Picture_36.jpeg)

Uwaga! Informacja o nieprzeprowadzeniu wywiadu pojawi się w systemie Helios po synchronizacji danych przeprowadzonej przez terminal mobilny Kalipso02 (synchronizacja danych wykonywana jest po uruchomieniu terminala mobilnego).

#### b) Przesłanie wywiadu środowiskowego z Kalipso02 do systemu Helios bez zlecenia.

W celu przeprowadzenia wywiadu bez wcześniejszego zlecenia przesłanego z systemu Helios należy uruchomić terminal mobilny Kalipso02 a następnie z głównego okna wybrać ikonę Kartoteka rodzin:

![](_page_30_Picture_35.jpeg)

#### Na ekranie pojawi się główne okno z Rodzinami:

![](_page_30_Picture_36.jpeg)

Strona 31 z 38

Jeżeli na liście rodzin znajduje się rodzina, z którą użytkownik zaplanował przeprowadzenie wywiadu wystarczy ją tylko wskazać na liście rodzin a następnie przejść na zakładkę Wywiady.

Jeżeli wywiad będzie przeprowadzany z rodziną, która jeszcze nie figuruje w danych na terminalu mobilnym należy taką rodzinę założyć korzystając z ikony Nowy:

![](_page_31_Picture_42.jpeg)

analogicznie jak ma to miejsce w systemie Helios użytkownik wprowadza dane identyfikacyjne rodziny i zapisuje je przez OK:

![](_page_31_Picture_43.jpeg)

Strona 32 z 38

Zakładana rodzina pojawi się na liście rodzin. W kolejnym kroku należy wprowadzić członków ww. rodziny oraz określić ich rolę w rodzinie. W tym celu korzystamy z ikony Nowy widocznej z prawej strony okna Członkowie rodziny:

![](_page_32_Picture_53.jpeg)

Na ekranie pojawi się okno Danych Osobowych. Jeżeli członkowie zakładanej przez użytkownika rodziny znajdują się na liście wystarczy daną osobę podświetlić a następnie wybrać ikonę Wybierz, jeżeli członek zakładanej rodziny nie figuruje na liście – zakładamy nową osobę korzystając z ikony Nowy:

![](_page_32_Picture_54.jpeg)

Strona 33 z 38

Wybrana lub założona nowa osoba zostaną dodane jako członek rodziny po określeniu ich roli w rodzinie i daty od kiedy daną rolę w rodzinie pełnią:

![](_page_33_Picture_30.jpeg)

Po dodaniu do rodziny wszystkich członków użytkownik przechodzi na zakładkę Wywiady i tam korzystając z ikony Nowy zakłada wywiad dla ww. rodziny:

![](_page_33_Picture_31.jpeg)

![](_page_34_Picture_21.jpeg)

Następnie uzupełnia wywiad danymi korzystając z kolejnych zakładek widocznych na ekranie:

![](_page_34_Picture_22.jpeg)

Po wprowadzeniu wszystkich danych z wywiadu i zapisaniu ich przez ikonę OK, przeprowadzony na terminalu mobilnym wywiad zostanie zapisany na listę wywiadów i będzie można go podpisać a następnie przesłać do systemu Helios:

![](_page_35_Picture_24.jpeg)

![](_page_35_Picture_25.jpeg)

![](_page_36_Picture_29.jpeg)

![](_page_36_Picture_30.jpeg)

![](_page_36_Picture_3.jpeg)

Na ekranie widoczny będzie pasek postępu odpowiadający procesowi przesyłania wywiadu na system Helios:

![](_page_37_Picture_2.jpeg)

O zakończeniu przesyłania wywiadu środowiskowego terminal mobilny powiadomi użytkownika stosownym komunikatem:

![](_page_37_Picture_45.jpeg)

Po uruchomieniu systemu Helios wywiad środowiskowy widoczny będzie zarówno na liście wywiadów dostępnej pod menu Dane – Lista – Wywiadów środowiskowych OTM:

![](_page_37_Picture_46.jpeg)

oraz w oknie rodzin, pod konkretną rodziną na zakładce Wywiady:

![](_page_37_Picture_47.jpeg)

Strona 38 z 38